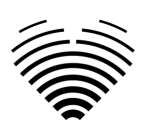

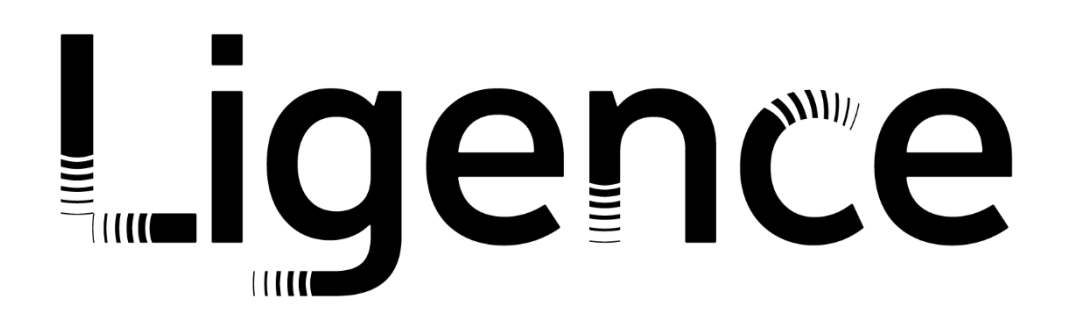

# **Ligence Heart**

### Per la versione 3.34.0

# ISTRUZIONI PER L'USO

# Italiana

CE 0197

Istruzioni per l'uso di Ligence Heart

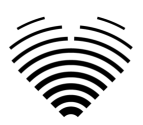

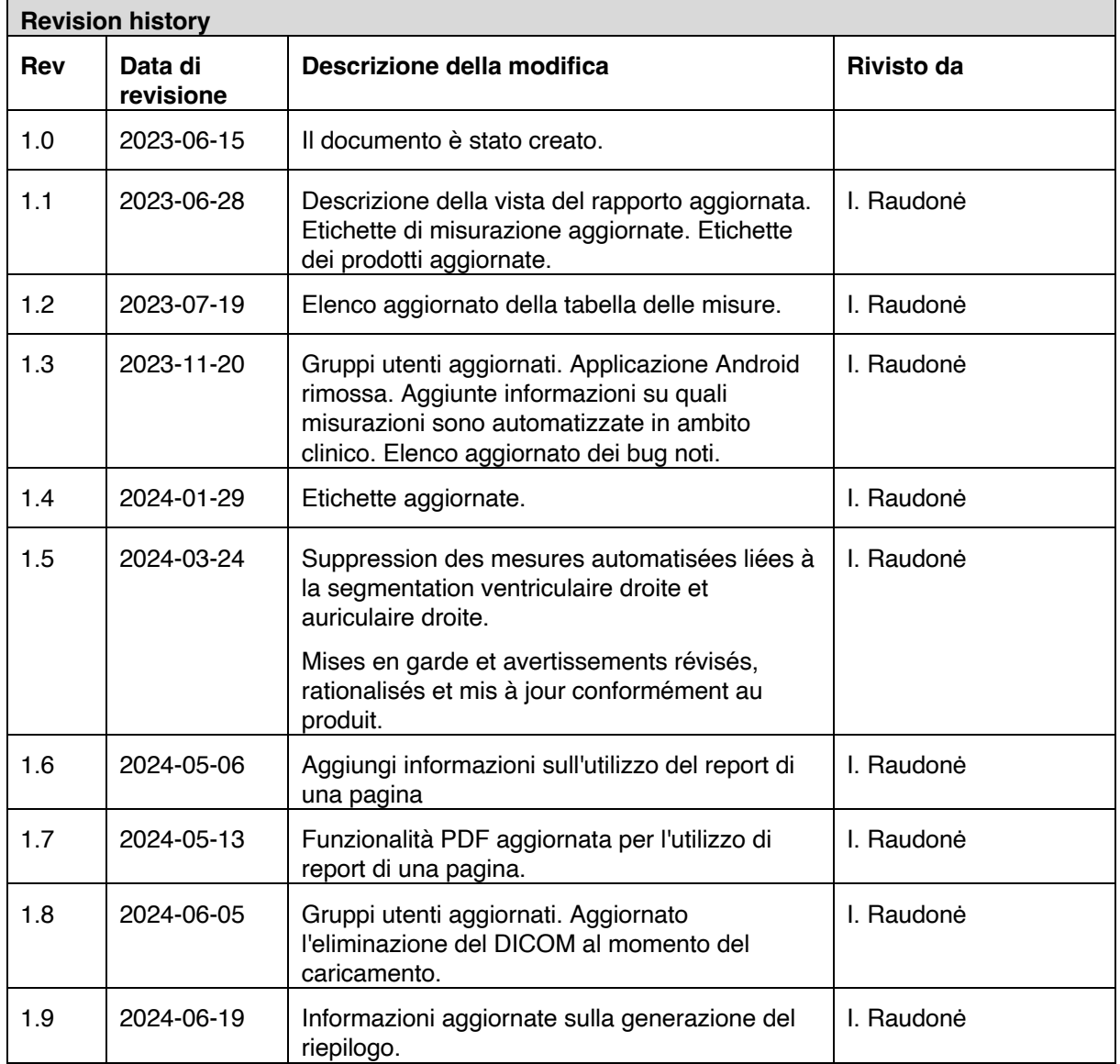

# Ligence

UAB Ligence Taikos pr. 54, Kaunas, Lituania LT- 05305

© 2024, UAB Ligence, Vilnius

Tutti i diritti riservati in caso di concessione di brevetti o registrazione come brevetto di utilità.

Tutti i nomi di società e prodotti citati nelle presenti IU possono essere marchi o marchi registrati. I riferimenti a prodotti di altri produttori sono solo a scopo informativo. Tali riferimenti non sono intesi come un'approvazione o una raccomandazione di questi prodotti. UAB Ligence non si assume alcuna responsabilità per le prestazioni o l'uso di tali prodotti.

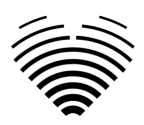

Altri nomi di marchi, nomi di software e hardware utilizzati nelle presenti Istruzioni per l'uso (IFU) sono soggetti a protezione di marchio o brevetto. La citazione dei prodotti è solo a scopo informativo e non rappresenta un uso improprio del marchio.

Queste IU sono protette da copyright. Salvo esclusiva autorizzazione scritta, non è consentita la diffusione, la duplicazione o altro sfruttamento commerciale della presente documentazione o la comunicazione del suo contenuto o di parti di essa. In caso di violazione, il trasgressore può essere tenuto al risarcimento dei danni.

Le specifiche dovute a sviluppi tecnici sono soggette a modifiche. Queste IFU non sono soggette al servizio di revisione. Si prega di contattare il produttore o il rivenditore autorizzato per richiedere l'ultima edizione delle IFU.

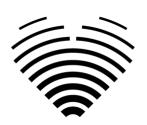

# <span id="page-3-0"></span>Indice dei contenuti

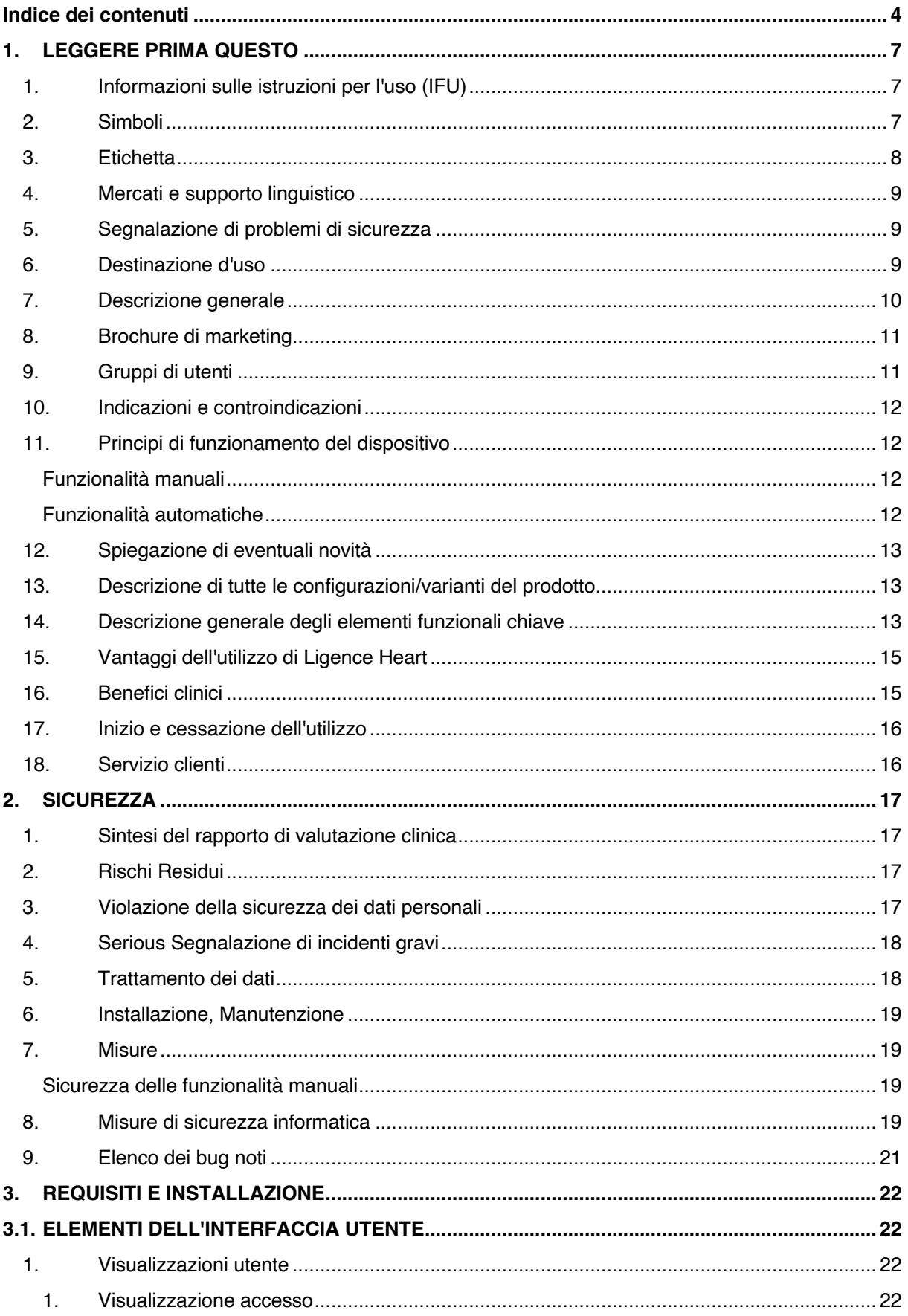

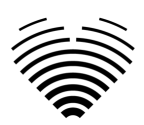

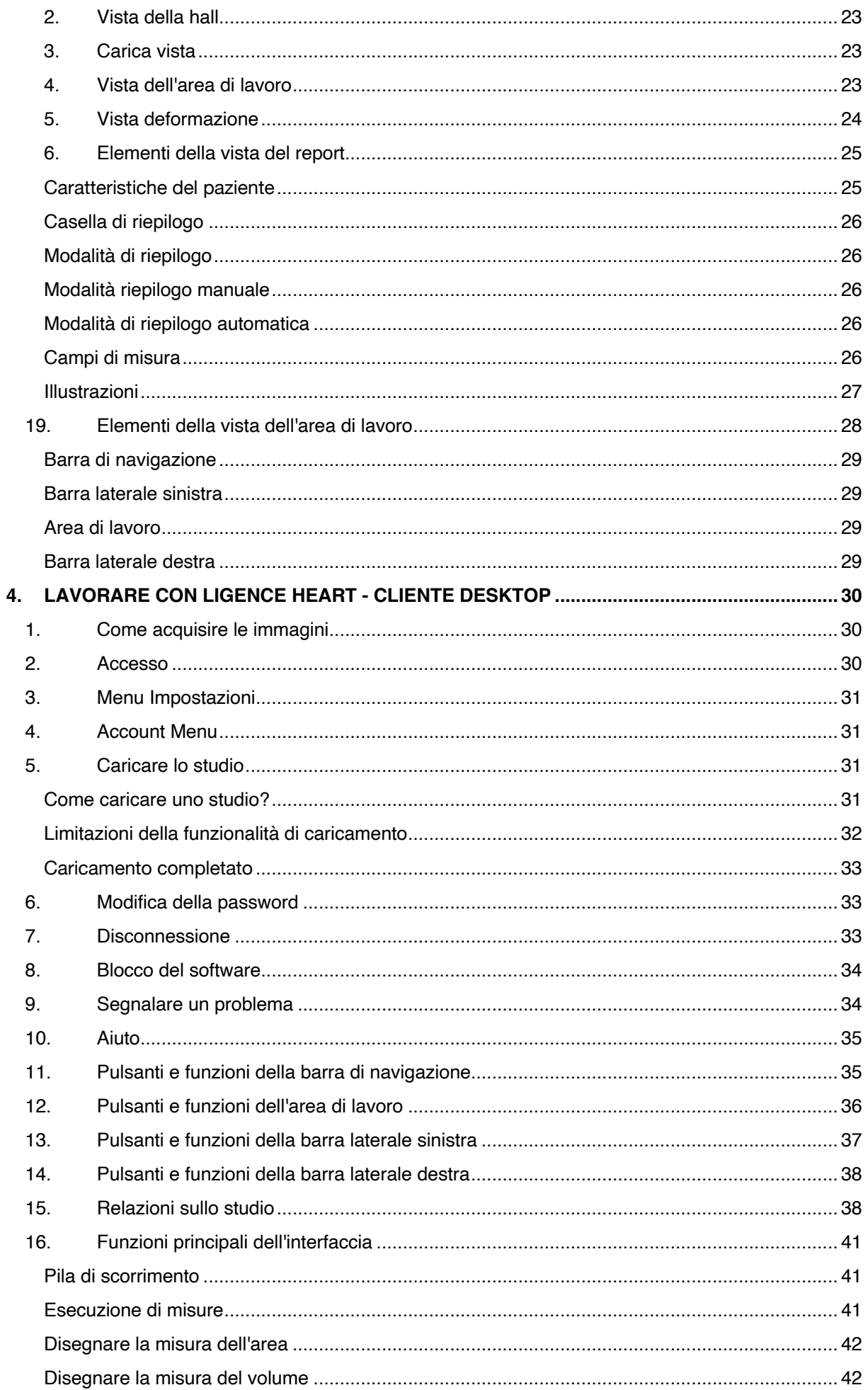

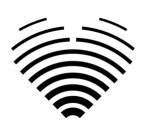

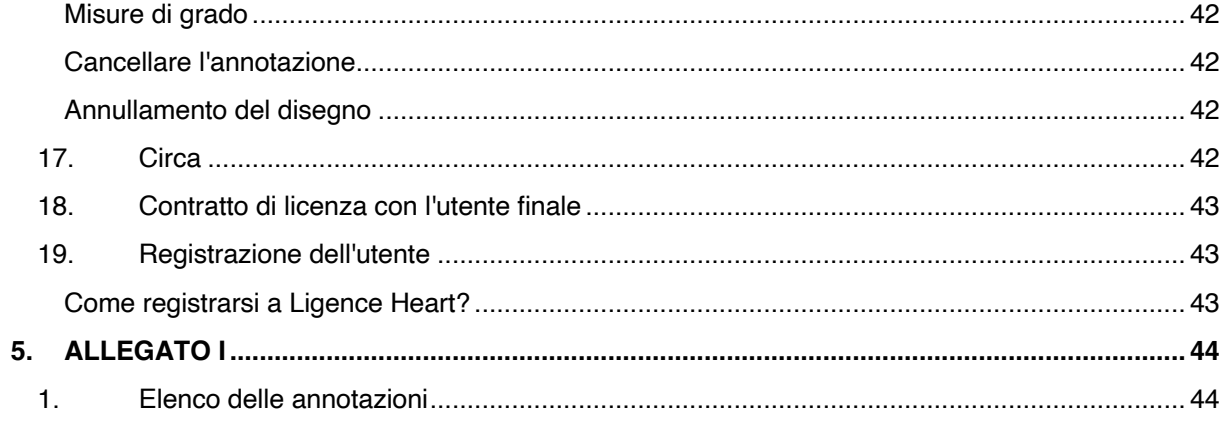

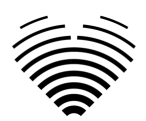

# <span id="page-6-0"></span>**1. LEGGERE PRIMA QUESTO**

Le Istruzioni per l'uso (IFU) di Ligence Heart descrivono le funzionalità del prodotto e hanno lo scopo di guidare e assistere l'utente con il funzionamento sicuro ed efficace del prodotto. Prima di utilizzare il prodotto, leggere attentamente le IFU e osservare attentamente tutte le avvertenze e le precauzioni.

Queste IFU descrivono la configurazione più ampia di Ligence Heart con il numero massimo di funzioni. Alcune funzioni descritte potrebbero non essere disponibili nella configurazione del prodotto.

Ligence Heart non sostituisce i professionisti medici e può essere utilizzato solo come ulteriore strumento di supporto. Per l'utilizzo di Ligence Heart non sono necessarie strutture speciali o formazione speciale (per medici specialisti certificati per eseguire l'esame ecocardiografico). Des vidéos de formation sont fournies aux opérateurs (échographistes et cardiologues) avant d'accorder l'accès au logiciel.

Si noti che la qualità delle immagini mediche, la nitidezza, l'accuratezza e altri parametri rilevanti per gli utenti dipendono direttamente dalle capacità tecniche del dispositivo medico, che genera immagini mediche, sul monitor e sulla stampante (se le immagini vengono stampate) capacità tecniche.

UAB Ligence fornisce questo documento senza garanzie di alcun tipo, implicite o esplicite, incluse, ma non limitate a, le garanzie implicite di commerciabilità e idoneità per uno scopo particolare.

UAB Ligence non si assume alcuna responsabilità per errori o omissioni in questo documento e si riserva il diritto di apportare modifiche senza ulteriore preavviso per migliorare il prodotto Ligence Heart. UAB Ligence può decidere di apportare miglioramenti o modifiche al prodotto descritto in questo documento in qualsiasi momento.

### <span id="page-6-1"></span>**1. Informazioni sulle istruzioni per l'uso (IFU)**

### IMPORTANTE

### LEGGERE ATTENTAMENTE PRIMA DELL'USO

### CONSERVARLO PER RIFERIMENTI FUTURI

Ligence Heart IFU in formato PDF è disponibile sul sito Internet:<https://www.ligence.io/>

È possibile aprire il file utilizzando un'applicazione di lettura PDF. Se non si dispone di un'applicazione di lettura PDF installata, è possibile scaricare Adobe Reader dal seguente sito Web: [www.adobe.com](http://www.adobe.com/)

Si prega di contattare UAB Ligence o le sue affiliate per il supporto tecnico.

Il manuale di installazione del software viene aggiunto come documento separato alle IFU.

Se hai bisogno della versione cartacea delle IFU, chiedicelo via e-mail: [support@ligence.io.](mailto:support@ligence.io) La versione cartacea delle IFU verrà inviata entro e non oltre 7 giorni dal ricevimento della richiesta (all'indirizzo specificato).

### <span id="page-6-2"></span>**2. Simboli**

I seguenti simboli possono comparire nella documentazione del prodotto o sulle etichette allegate al prodotto.

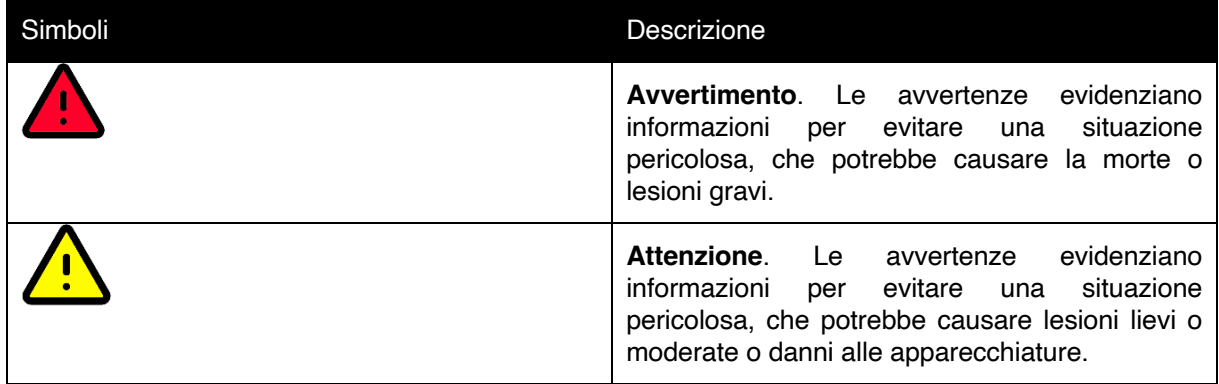

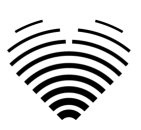

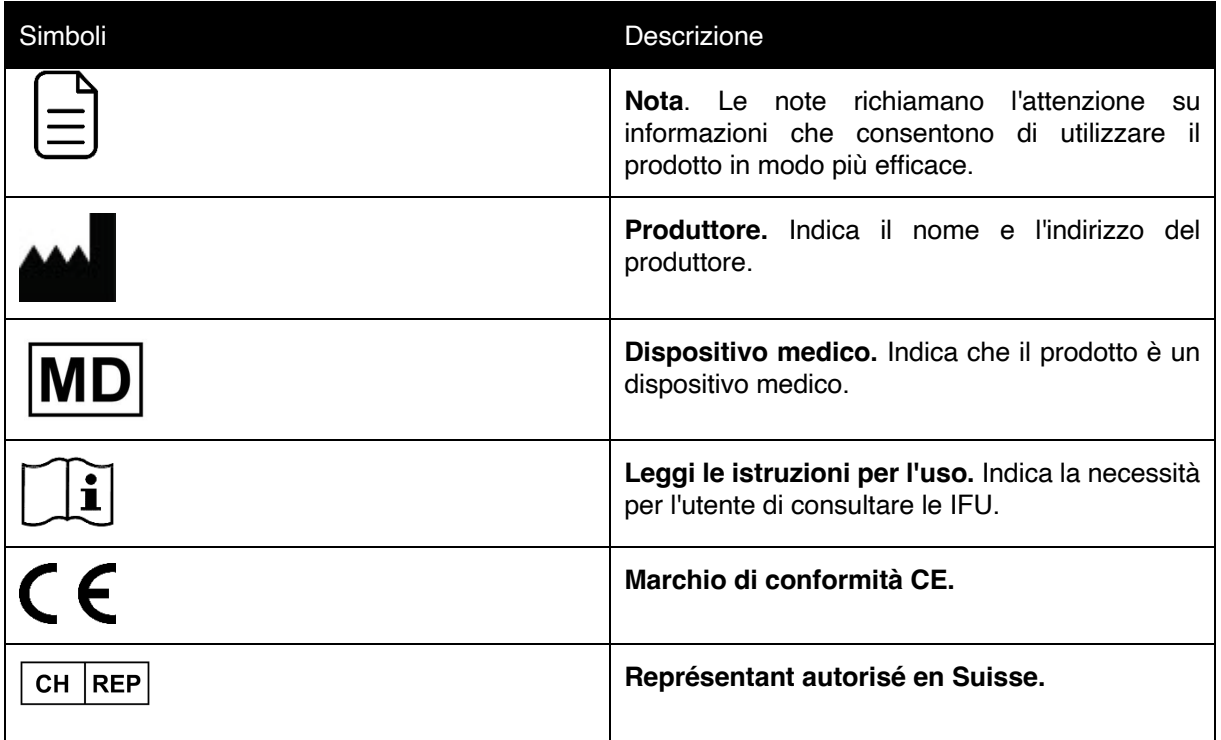

### <span id="page-7-0"></span>**3. Etichetta**

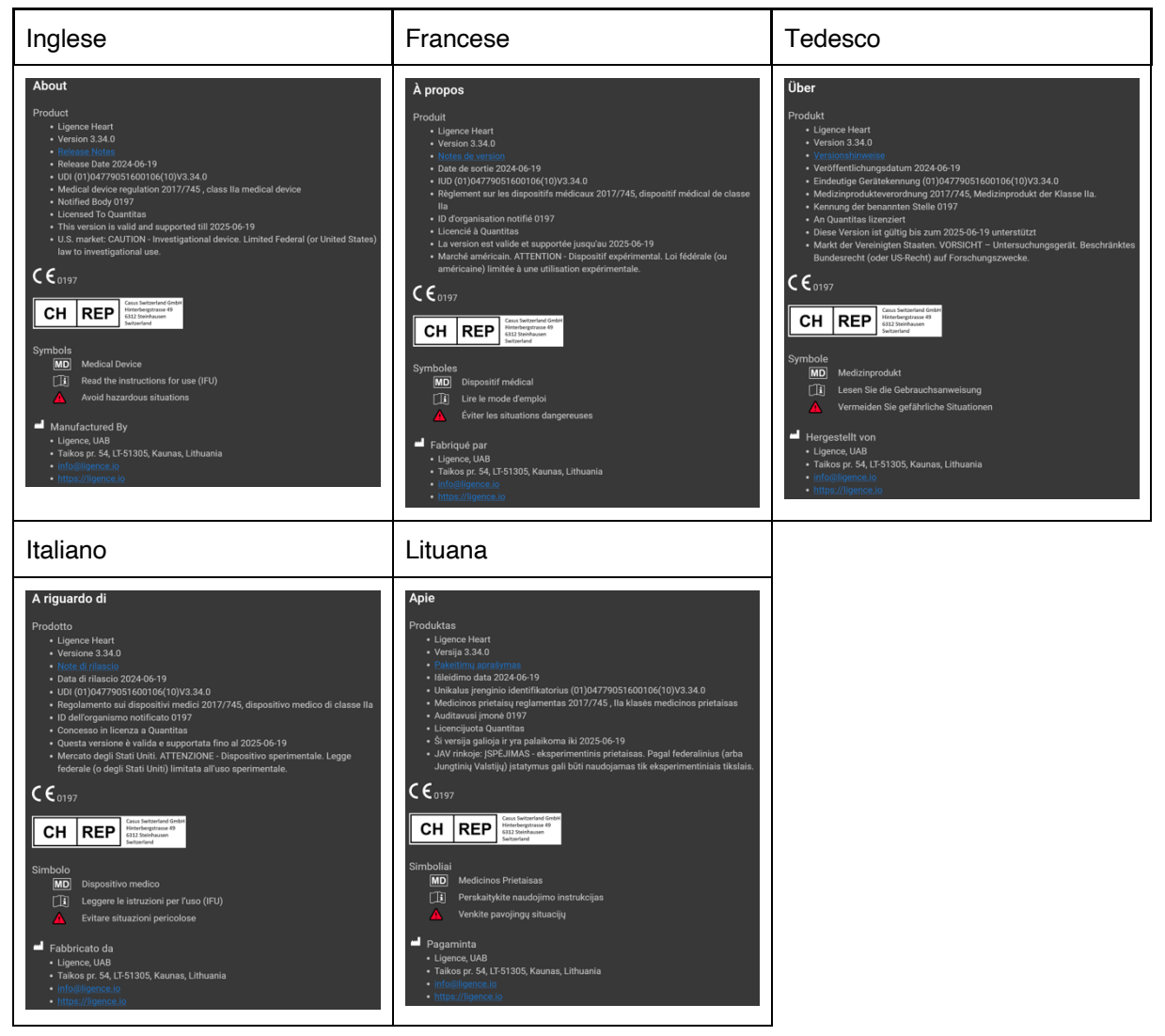

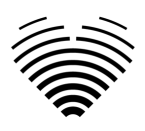

### <span id="page-8-0"></span>**4. Mercati e supporto linguistico**

Con il marchio CE, il software Ligence Heart sarà venduto nell'UE, dove è supportata la lingua inglese. Può essere tradotto su richiesta dei clienti. Attualmente, Ligence Heart supporta la lingua inglese.

### <span id="page-8-1"></span>**5. Segnalazione di problemi di sicurezza**

Se ritieni di aver scoperto una vulnerabilità nel nostro software medico o di avere un incidente di sicurezza da segnalare, contattaci:

Ligence, UAB CTO responsabile della protezione dei dati (i contatti sono pubblici e disponibili su [https://www.ligence.io/\)](https://www.ligence.io/).

Nome, Cognome: Simas Tatoris

tel. +37069302801

Mail: [s.tatoris@ligence.io](mailto:s.tatoris@ligence.io)

I rapporti dovrebbero includere:

- Descrizione dell'impatto locale e potenziale della vulnerabilità;
- Una descrizione dettagliata dei passaggi necessari per riprodurre la vulnerabilità. Proof of concept script, screenshot e screenshot sono tutti utili. Si prega di usare la massima cura per etichettare e proteggere correttamente qualsiasi codice di exploit;
- Qualsiasi informazione tecnica e materiale correlato di cui avremmo bisogno per riprodurre il problema.

Dopo aver ricevuto una segnalazione di vulnerabilità, Ligence, UAB adotta una serie di misure per risolvere il problema:

- 1. Ligence, UAB richiede al segnalante di continuare a comunicare in modo confidenziale in merito alla vulnerabilità.
- 2. Ligence, UAB indaga e verifica la vulnerabilità.
- 3. Ligence, UAB risolve la vulnerabilità e rilascia un aggiornamento o una patch al software. Se per qualche motivo ciò non può essere fatto rapidamente o affatto, Ligence, UAB fornirà informazioni sulle mitigazioni consigliate.
- 4. Le note di rilascio includono un riferimento al caso di vulnerabilità.
- 5. Ligence, UAB si adopererà per mantenere il giornalista informato di ogni fase di questo processo man mano che si verifica.

Apprezziamo molto gli sforzi dei ricercatori e degli scopritori di sicurezza che condividono con noi informazioni sui problemi di sicurezza, dandoci la possibilità di migliorare il nostro software e proteggere meglio i dati sulla salute personale. Grazie per aver collaborato con noi attraverso il processo di cui sopra.

Faremo del nostro meglio per riconoscere la tua segnalazione via email, assegnare risorse per indagare sul problema e risolvere i problemi il più rapidamente possibile.

### <span id="page-8-2"></span>**6. Destinazione d'uso**

### **Destinazione d'uso per il mercato statunitense:**

Ligence Heart è una piattaforma software completamente automatizzata che elabora, analizza ed effettua misurazioni sulle immagini ecografiche cardiache transtoraciche acquisite, producendo automaticamente un report completo con misurazioni di diversi parametri strutturali e funzionali cardiaci chiave. I dati prodotti da questo software sono destinati a essere utilizzati per supportare cardiologi o ecografisti qualificati nel processo decisionale clinico. Ligence Heart è indicato per l'uso in pazienti adulti. Ligence Heart non è stato convalidato per la valutazione di cardiopatie congenite, malattie valvolari, malattie pericardiche e/o lesioni intracardiache (ad esempio tumori, trombi).

### Limitazioni:

Una scarsa acquisizione delle immagini porterà a annotazioni e misurazioni successive inadeguate. Vengono utilizzati più algoritmi di qualità dell'immagine per filtrare le immagini di scarsa qualità.

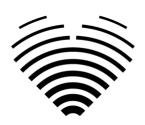

Il nostro software integra una buona cura del paziente e non esonera l'utente dalla responsabilità di fornire supervisione, esaminare clinicamente il paziente e prendere decisioni cliniche appropriate. Se non è presente alcun genere, per le conclusioni verranno utilizzati i valori delle linee guida riferiti alle donne. Se l'area della superficie corporea (BSA) non è presente, non è possibile fornire valori indicizzati. Durante l'acquisizione delle immagini, l'uso inappropriato della macchina ecografica, l'uso di sonde ecografiche non cardiache, l'uso di impostazioni non ottimali (ad esempio guadagno, contrasto, profondità) o la mancanza di acquisizione dell'elettrocardiogramma possono portare a una minore precisione del software.

### **Destinazione d'uso per altri mercati:**

Ligence Heart è un software utilizzato per rilevare, misurare e calcolare varie specifiche di struttura e funzione del cuore e dei grossi vasi analizzando le immagini ecocardiografiche.

Il dispositivo è destinato a essere utilizzato quando il paziente non è in uno stato di salute pericoloso per la vita, il tempo non è critico per le decisioni mediche e non sono richiesti interventi terapeutici importanti.

### <span id="page-9-0"></span>**7. Descrizione generale**

Per comprendere meglio il metodo di funzionamento del software, è conveniente separare il processo di esame ecocardiografico in due fasi:

- **1. Acquisizione dati.** Durante la prima fase, l'operatore di una macchina ad ultrasuoni manipola una sonda che interagisce con il paziente per produrre le immagini ecocardiografiche del cuore.
- 2. **Analisi dei dati.** Utilizzando il software di visualizzazione delle immagini mediche, le immagini ecocardiografiche acquisite vengono aperte, annotate, misurate e vengono tratte conclusioni cliniche sulla base dei dati generati.

Stabiliti questi passaggi, è importante identificare come avviene l'iter dell'esame ecocardiografico nel caso specifico di utilizzo di Ligence Heart.

Il primo passaggio (acquisizione dei dati) può inviare i dati a Ligence Heart e ricevere un feedback quasi in tempo reale sulla visualizzazione dell'immagine e sulla qualità dell'immagine.

Nella seconda fase (analisi dei dati), l'utente può archiviare e inviare più immagini a Ligence Heart e ricevere annotazioni, misurazioni e rapporti quasi istantanei. Inoltre, Ligence Heart può essere utilizzato come strumento di post-elaborazione accessibile tramite la postazione di lavoro in ufficio o qualsiasi altra area dedicata per l'analisi dei dati clinici del paziente.

Ligence Heart può essere utilizzato per eseguire analisi dei dati TTE 2D completamente automatizzate: riconoscimento delle immagini, rilevamento dei fotogrammi di interesse, calcolo delle misurazioni appropriate, generazione automatizzata di riepiloghi sulla base delle misurazioni effettuate. Le misurazioni generate automaticamente e il referto finale devono essere approvati da un professionista medico certificato e idoneo a condurre esami ecocardiografici e formulare un referto senza l'uso delle funzioni automatiche di Ligence Heart. Il report dell'analisi dell'ecocardiogramma generato automaticamente e approvato dal cardiologo serve solo come strumento di supporto alla decisione. La conclusione della diagnosi deve essere sempre presa dal cardiologo. Analisi manuale dei dati ecografici: tutte le misurazioni (come la ricerca automatizzata e quella clinica) possono essere eseguite manualmente.

*Un elenco completo delle funzionalità è disponibile nelle IFU e nelle specifiche dei requisiti di sistema.*

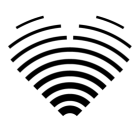

### <span id="page-10-0"></span>**8. Brochure di marketing**

# gence Heart Al-driven application which automatically evaluates heart ultrasound images

### **AUTOMATED**

- More time can be spent on doctor-patient communication
- Provides full spectrum of measurements
- Reduced intra-rater variability

### **ANALYSIS**

- Automatically generated report in a local language
- Images are analysed directly after they are taken
- Measurements can be adjusted by demand

### **IN TANDEM WITH AI**

- AI independently mimics the steps performed by a specialist
- Accuracy non inferior to a cardiologist\*

Created for doctors by doctors

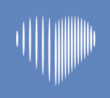

Contact us: info@ligence.io

### <span id="page-10-1"></span>**9. Gruppi di utenti**

Ci sono 3 gruppi di utenti che possono lavorare con Ligence Heart:

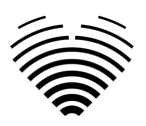

1. **Cardiologo** - Ligence Heart può essere utilizzato da cardiologi (o personale medico con pari competenze) certificati e idonei dalla legislazione locale a condurre esami ecocardiografici regolari in ambito clinico. Le misurazioni generate automaticamente e il rapporto finale devono essere approvati da un cardiologo.

2. **Ecografisti** - Ligence Heart è progettato per supportare gli ecografisti nella pratica degli esami ecocardiografici in ambito clinico. Gli ecografisti (o il personale medico con pari competenze), idonei secondo la legislazione locale a eseguire l'ecocardiografia, possono utilizzare Ligence Heart per l'analisi e il reporting. Le misurazioni generate automaticamente e il referto finale devono essere esaminati e approvati da un professionista medico anch'esso certificato e idoneo dalla legislazione locale a condurre esami ecocardiografici e formulare un referto.

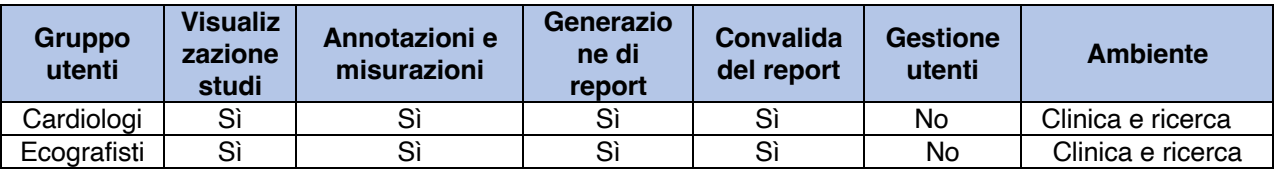

### <span id="page-11-0"></span>**10. Indicazioni e controindicazioni**

### **Indicazioni**

Il software è destinato all'uso nell'analisi delle immagini ecocardiografiche acquisite da pazienti di qualsiasi genere e razza in conformità con le più recenti linee guida per l'esame ecocardiografico. Les fonctionnalités automatiques doivent être utilisées chez les adultes sur des ensembles de données TTE 2D.

### **Controindicazioni**

Le funzionalità automatiche non devono essere utilizzate per analizzare immagini ecocardiografiche di pazienti di età inferiore ai 18 anni. Inoltre, le funzionalità automatiche non devono essere utilizzate per analizzare le immagini di pazienti con malattie/procedure cardiache eseguite che alterano in modo significativo l'anatomia o la geometria del cuore che distorcono in modo significativo le immagini dell'ecocardiografia. Un elenco di controindicazioni per le funzionalità automatiche è fornito nella tabella seguente:

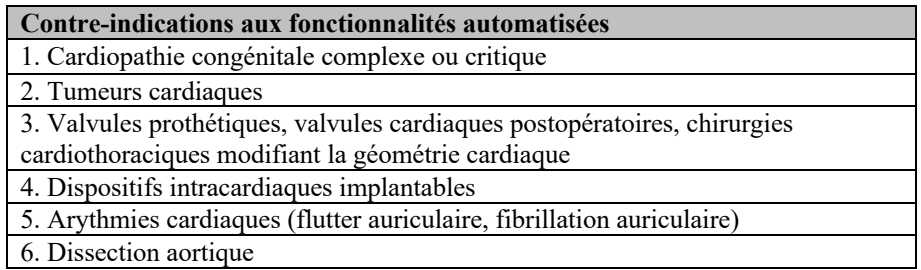

### <span id="page-11-1"></span>**11. Principi di funzionamento del dispositivo**

### <span id="page-11-2"></span>**Funzionalità manuali**

Il dispositivo visualizza i dati di imaging dell'ecocardiografia e consente di ispezionare i dati di imaging ed eseguire misurazioni disegnando annotazioni sovrapposte ai dati visualizzati. Le annotazioni vengono quindi utilizzate per calcolare i parametri cardiaci geometrici e funzionali pertinenti.

### <span id="page-11-3"></span>**Funzionalità automatiche**

Il dispositivo esegue una serie di passaggi che comportano il riconoscimento automatico dei dati di imaging dell'ecocardiografia, il riconoscimento della posizione della sonda ecocardiografica e il rilevamento di una serie di elementi anatomici (ad es. confini della camera cardiaca, punti di riferimento). Le funzionalità automatizzate si basano sulle previsioni fatte dalle reti neurali profonde dalle immagini ecocardiografiche (ad esempio riconoscimento della posizione della sonda ecocardiografica, bordo della camera cardiaca, rilevamento del punto di riferimento).

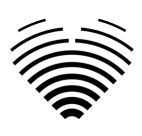

### <span id="page-12-0"></span>**12. Spiegazione di eventuali novità**

Ligence Heart offre una nuova funzionalità che consente l'analisi automatica di una serie di parametri della struttura e della funzione del cuore. Pertanto, i parametri che vengono analizzati di per sé non sono nuovi, ma l'automazione di alcune di queste misurazioni è nuova (nessuna delle funzionalità manuali è nuova). Le funzionalità automatiche si basano su tecnologie di Deep Learning. Queste funzionalità automatiche offrono la possibilità di automatizzare le attività che di solito vengono eseguite manualmente durante la normale analisi delle immagini ecocardiografiche.

### <span id="page-12-1"></span>**13. Descrizione di tutte le configurazioni/varianti del prodotto**

Esiste la possibilità, su richiesta del cliente, di attivare/disattivare diverse funzionalità di Ligence Heart per ciascun cliente tramite i meccanismi di controllo del produttore. Il pacchetto base del prodotto consentirà sempre di annotare manualmente le immagini e ricevere i calcoli delle misurazioni. Gli algoritmi per eseguire automaticamente alcune di queste attività manuali verranno attivati/disattivati a seconda delle esigenze del cliente e del contratto di vendita.

### <span id="page-12-2"></span>**14. Descrizione generale degli elementi funzionali chiave**

*Schema degli elementi funzionali.*

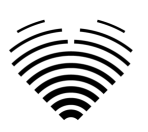

### **LIGENCE HEART SOFTWARE**

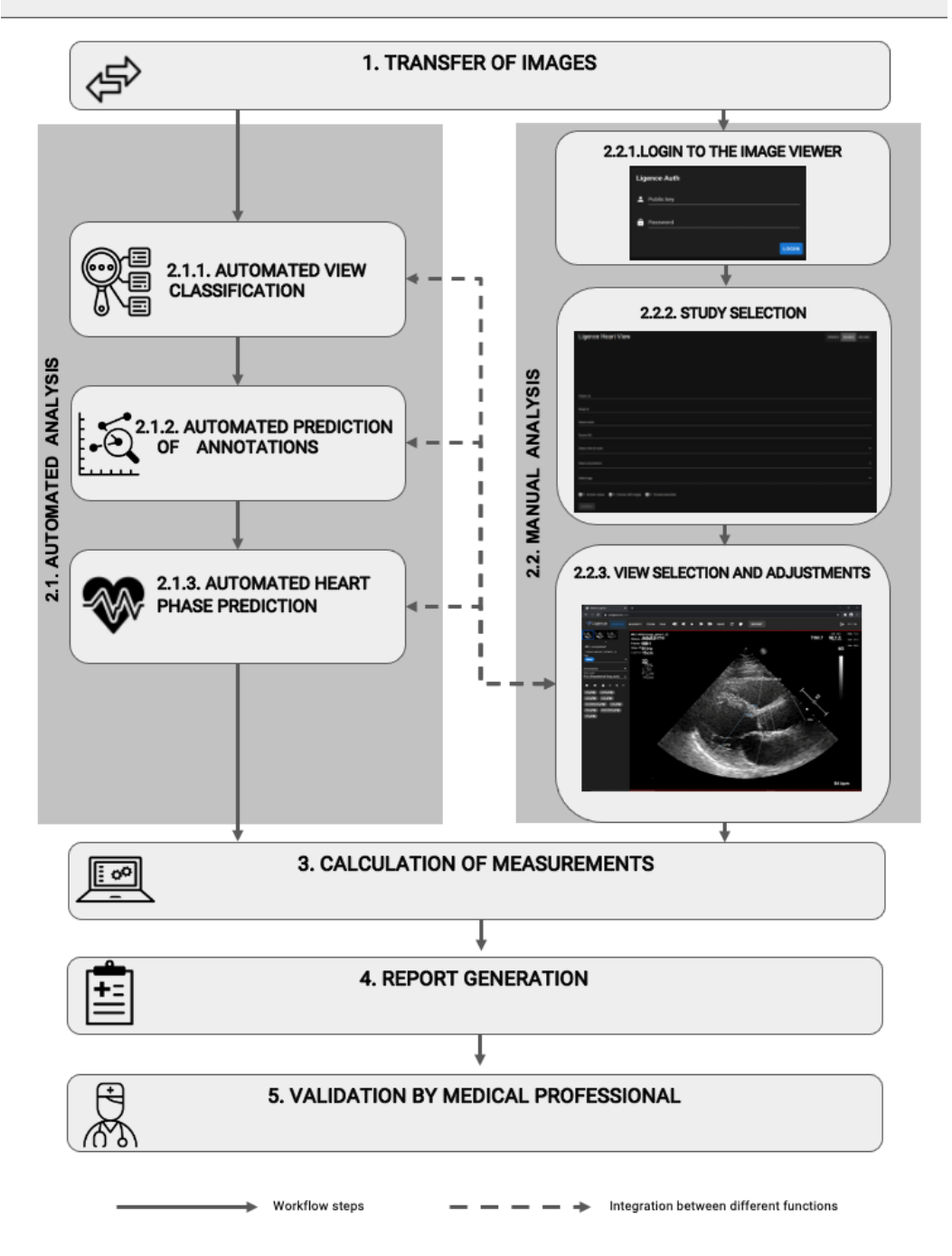

### *Spiegazione degli elementi funzionali*

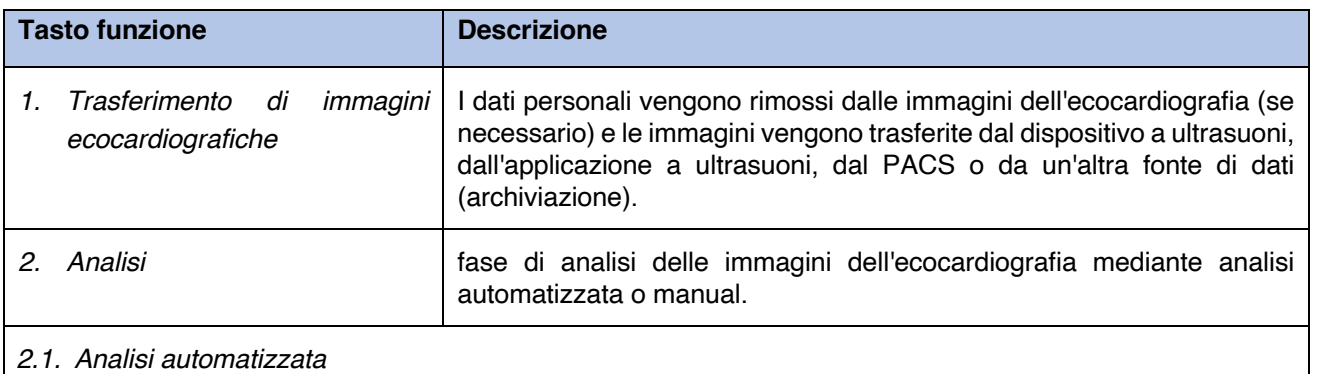

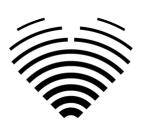

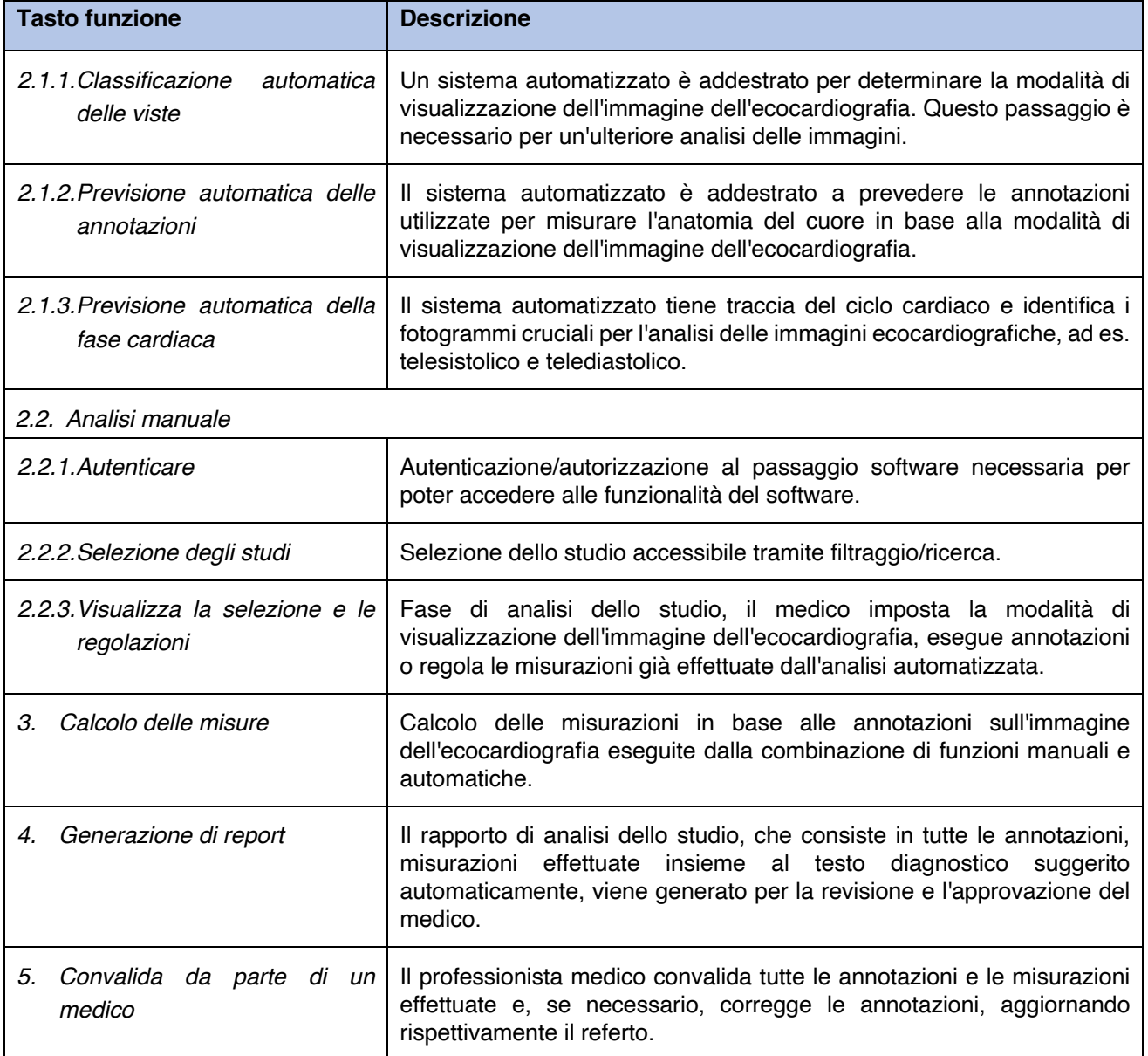

### <span id="page-14-0"></span>**15. Vantaggi dell'utilizzo di Ligence Heart**

L'uso del software Ligence Heart offre un modo moderno, più rapido e preciso per comprendere i dati ecografici visivi. Oltre all'analisi manuale delle immagini ecografiche, Ligence Heart consente all'utente di eseguire automaticamente parti della valutazione dell'immagine ecocardiografica con una precisione non inferiore rispetto ai cardiologi, riducendo la variabilità delle misurazioni e riducendo il tempo necessario per l'analisi.

### <span id="page-14-1"></span>**16. Benefici clinici**

Esecuzione delle funzionalità manuali:

• Le funzionalità manuali di Ligence Heart forniscono strumenti ugualmente accurati e affidabili per la valutazione dell'ecocardiografia rispetto ad altri software medici all'avanguardia con marchio CE.

Prestazioni delle funzionalità automatizzate:

- Ligence Heart esegue misurazioni automatizzate con una precisione non inferiore rispetto a uno specialista certificato;
- Le funzionalità automatiche eseguono misurazioni ecocardiografiche con una variabilità intravalutatore inferiore rispetto a uno specialista;

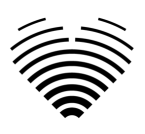

• In media le funzionalità automatiche eseguono la valutazione delle immagini ecocardiografiche più velocemente di uno specialista.

### <span id="page-15-0"></span>**17. Inizio e cessazione dell'utilizzo**

La fornitura per l'uso inizia con la consegna e/o l'installazione del Software sul tuo computer e/o postazione di lavoro. La fornitura per l'uso è per il periodo specificato nell'accordo con il tuo istituto, a meno che tu non stia utilizzando una versione di prova o demo.

La cessazione dell'uso entra in vigore quando il periodo specificato nel contratto con l'istituto giunge al termine o quando l'utente viola i termini del contratto di licenza con l'utente finale o altri termini specificati nel contratto. In tal caso, l'utente deve cessare qualsiasi utilizzo del software e cancellare le credenziali di accesso univoche assegnate all'utente. L'utilizzo del software verrà quindi automaticamente interrotto e l'utente non dovrà adottare altre misure per terminare in modo sicuro l'utilizzo.

### <span id="page-15-1"></span>**18. Servizio clienti**

I rappresentanti di Ligence sono disponibili per rispondere alle domande e per fornire manutenzione e assistenza.

Dettagli del contatto:

E-Mail: [support@ligence.io](mailto:support@ligence.io)

Hotline di supporto: +37064550126

Puoi anche inviare un problema o una domanda utilizzando il nostro sito Web: <https://www.ligence.io/submit-issue>

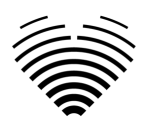

# <span id="page-16-0"></span>**2. SICUREZZA**

Veuillez lire attentivement les informations de cette section avant d'utiliser Ligence Heart, elles contiennent des informations importantes sur la sécurité de fonctionnement et l'utilisation du produit.

### **ATTENZIONE**

L'utilisateur reste responsable de déterminer si les résultats fournis sont acceptables pour l'examen échographique correspondant et de leur utilisation pour étayer les décisions diagnostiques.

### **ATTENZIONE**

<span id="page-16-1"></span>Questo prodotto non è destinato all'uso per la diagnosi di emergenza.

### **1. Sintesi del rapporto di valutazione clinica**

I rischi del dispositivo sono stati gestiti secondo le istruzioni operative per la gestione dei rischi interni di UAB Ligence, che si basano sullo standard ISO 14971:2019. Durante le attività di risk management, il dispositivo è stato:

1. Classificato secondo l'allegato VIII della direttiva sui dispositivi medici UE 2017/745 come dispositivo medico di CLASSE IIa secondo la regola 11;

2. Identificati secondo il Regolamento UE 2017/745 sui dispositivi medici e i requisiti definiti nell'Appendice C dello standard ISO 14971:2019;

3. Rischi gestiti (analizzati, mitigati, verificati per rischi residui). Non sono state identificate misure aggiuntive per il controllo dei rischi che non siano state implementate e il dispositivo è considerato sicuro da usare in base allo scopo previsto.

4. Tutte le attività di gestione del rischio sono state svolte dal team di gestione del rischio.

5. Tutte le attività di test sono state eseguite dal team di test.

UAB Ligence raccoglie informazioni di produzione e post-produzione utilizzando le seguenti aree del sistema di gestione della qualità:

- 1. Realizzazione del prodotto;
- 2. Analisi e miglioramento delle misure;
- 3. Gestione del cambiamento e dei problemi;
- 4. Revisione contabile;
- 5. Follow-up post-vendita.

Le suddette attività assicurano che le viste interne ed esterne (in cui esiste il prodotto) siano costantemente monitorate e se si verificano cambiamenti tutti i rischi associati vengono rigestiti.

Il rapporto sulla gestione del rischio e i documenti correlati nel file di gestione del rischio vengono aggiornati quando necessario.

### <span id="page-16-2"></span>**2. Rischi Residui**

Viene identificato 1 rischio residuo. I pericoli e le avvertenze relativi al rischio sono presentati nella tabella seguente.

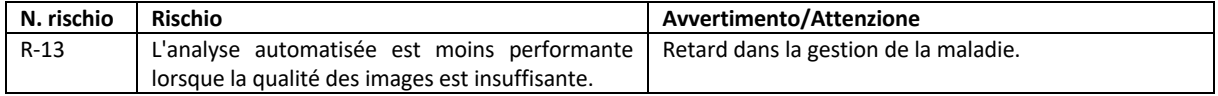

### <span id="page-16-3"></span>**3. Violazione della sicurezza dei dati personali**

In caso di violazione dei dati personali (incluse, a titolo esemplificativo ma non esaustivo, violazioni della sicurezza informatica), si prega di informare immediatamente (ma non oltre 24 ore) il produttore del software medico UAB Ligence utilizzando i contatti indicati di seguito:

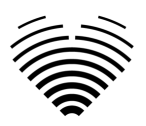

UAB Ligence Responsabile della protezione dei dati

(I contatti del responsabile della protezione dei dati sono disponibili pubblicamente su [www.ligence.io\)](http://www.ligence.io/).

Nome cognome: Simas Tatoris

Tel. +37069302801

<span id="page-17-0"></span>Posta: [dpo@ligence.io](mailto:dpo@ligence.io)

### **4. Serious Segnalazione di incidenti gravi**

Qualsiasi incidente grave o verificatosi in relazione al dispositivo deve essere immediatamente segnalato al produttore (tramite il sito Web: <https://www.ligence.io/submit-issue> o e-mail [support@ligence.io\)](mailto:support@ligence.io) e all'autorità competente di il paese in cui è stabilito l'utente e/o il paziente.

### <span id="page-17-1"></span>**5. Trattamento dei dati**

I formati di dati che possono essere letti da questo prodotto includono:

- a) Classi di archiviazione DICOM:
- 1.2.840.10008.5.1.4.1.1.6 Archiviazione di immagini ecografiche (ritirato)
- 1.2.840.10008.5.1.4.1.1.6.1 Archiviazione di immagini ecografiche
- 1.2.840.10008.5.1.4.1.1.7 Archiviazione immagine di acquisizione secondaria
- 1.2.840.10008.5.1.4.1.1.3 Archiviazione di immagini multiframe a ultrasuoni (ritirata)
- 1.2.840.10008.5.1.4.1.1.3.1 Memorizzazione di immagini multiframe a ultrasuoni
- 1.2.840.10008.5.1.4.1.1.7.1 Memorizzazione dell'immagine di acquisizione secondaria a bit singolo multiframe
- 1.2.840.10008.5.1.4.1.1.7.2 Archiviazione dell'immagine di acquisizione secondaria in byte multiframe in scala di grigi
- 1.2.840.10008.5.1.4.1.1.7.3 Memorizzazione dell'immagine di acquisizione secondaria di Word in scala di grigi multiframe
- 1.2.840.10008.5.1.4.1.1.7.4 Memorizzazione di immagini di acquisizione secondaria True Color multiframe
- b) Flusso di immagini ecografiche in RGB insieme ai metadati (non in formato DICOM).

La compressione dei dati JPEG-Baseline-1 viene utilizzata per memorizzare le immagini da questo prodotto.

### **ATTENZIONE**

Prima di salvare, modificare o rivedere i dati di un paziente, assicurarsi che i suoi contenuti corrispondano al nome del paziente. Ciò fornisce un'ulteriore garanzia che i dati memorizzati corrispondano al paziente corretto. Un comportamento non ovviamente scorretto potrebbe portare a informazioni contrastanti.

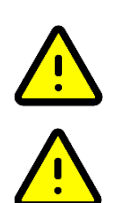

### **ATTENZIONE**

L'utente è responsabile del contenuto dei rapporti, delle registrazioni dei risultati e di altre informazioni sul paziente.

### ATTENZIONE

Le informazioni sull'immagine visualizzate nel software Ligence Heart provengono dal dispositivo di produzione come la macchina ad ultrasuoni. UAB Ligence non è responsabile per eventuali informazioni errate o mancanti a causa di un errore di utilizzo o malfunzionamento del dispositivo sul dispositivo stesso che è stato utilizzato per produrre immagini.

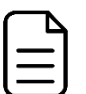

### **NOTA**

La qualité de tout objet exporté (examen par écho) dépend fortement des paramètres effectués sur les formats de fichier d'exportation (par exemple, compression des images) et . Gardez ce fait à l'esprit, car des informations peuvent ainsi être perdues au cours de ce processus. L'ardiologue utilisateur reste chargé de déterminer s'il doit décider si les informations contenues dans un objet exporté peuvent être utilisées pour prendre des décisions diagnostiques.

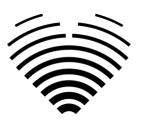

### <span id="page-18-0"></span>**6. Installazione, Manutenzione**

L'installazione deve essere eseguita in conformità al Manuale di installazione, fornito come documento separato.

### ATTENZIONE

Solo le persone in base al gruppo di utenti previsto possono eseguire l'installazione, la configurazione e l'aggiornamento.

L'assistenza e qualsiasi configurazione di questo prodotto devono essere eseguite solo da UAB Ligence o dal rappresentante locale.

### **ATTENZIONE**

UAB Ligence non si assume alcuna responsabilità per problemi attribuibili a modifiche, aggiunte o eliminazioni non autorizzate a questo prodotto o all'installazione non autorizzata di software di terze parti.

### **NOTA**

Se questo prodotto è installato correttamente e ulteriormente utilizzato su un sistema che rispetta i requisiti di sistema lato client e/o server specificati e se non si verificano errori imprevisti, questo prodotto è esente da manutenzione.

### <span id="page-18-1"></span>**7. Misure**

### **ATTENZIONE**

L'anatomia completa della struttura che viene valutata con Ligence Heart deve essere visibile nei set di dati.

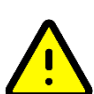

### **ATTENZIONE**

In caso di scarsa qualità dell'immagine, determinata dai criteri di cui sopra o dall'esperienza clinica e dalla formazione dell'utente, le misurazioni non devono essere effettuate. Se per qualsiasi motivo le misurazioni vengono effettuate utilizzando un'immagine scarsamente ricostruita, queste misurazioni non devono essere utilizzate per prendere decisioni diagnostiche.

L'utente deve impegnarsi per l'accuratezza delle immagini esistenti e dei risultati delle misurazioni. Le scansioni delle immagini devono essere ripetute se vi è il minimo dubbio sull'accuratezza delle immagini e delle misurazioni.

### <span id="page-18-2"></span>**Sicurezza delle funzionalità manuali**

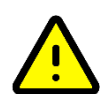

### **ATTENZIONE**

Le funzionalità manuali sono state validate e verificate nelle seguenti modalità:

- Modalità B
- Modalità M
- PW-Doppler
- Doppler CW
- Doppler tissutale
- <span id="page-18-3"></span>Doppler a colori

### **8. Misure di sicurezza informatica**

La sezione "Requisiti di sicurezza" nel Manuale di installazione descrive in dettaglio le misure di sicurezza richieste che devono essere implementate dall'ospedale (cliente). Raccomandazioni su come installare e configurare il software Ligence Heart al fine di garantire la sicurezza del sistema sono disponibili anche nel Manuale di installazione.

La sezione attuale descrive le azioni che dovrebbero essere intraprese dall'utente, al fine di proteggere il proprio posto di lavoro e l'account dell'utente da accessi non autorizzati:

Si consiglia vivamente di eseguire Ligence Heart solo dai dispositivi e dagli account autorizzati per l'utente dalla politica di sicurezza dell'azienda. La politica di sicurezza dell'azienda dovrebbe garantire

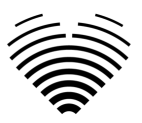

che la rete di lavoro e il posto di lavoro dell'utente siano sicuri: i server e i luoghi di lavoro dispongono di patch e aggiornamenti di sicurezza puntuali, software antivirus richiesto, firewall e altri mezzi di protezione.

### **NOTA**

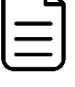

Par défaut, le logiciel Ligence Heart déconnecte automatiquement l'utilisateur après un délai d'attente spécifié. La désactivation ou l'augmentation significative de ce délai d'attente constitue un risque pour la sécurité. Cela peut amener des personnes non autorisées à accéder à des informations sensibles ou à manipuler le système.

- Si consiglia di utilizzare un browser autorizzato secondo la politica di sicurezza aziendale e compatibile con il software Ligence Heart. Se la politica di sicurezza dell'azienda non fornisce alcuna raccomandazione per i browser, consigliamo di considerare Google Chrome, Mozilla Firefox o Apple Safari come le alternative di browser più sicure attualmente sul mercato.
- **•** È richiesta un'autenticazione per il software Ligence Heart. Tuttavia, le modalità di autenticazione possono variare. Se utilizzi l'autenticazione tramite login e password, mantieni la password al sicuro da accessi non autorizzati:
	- non esporre la password ad altre persone.
	- non consentire al browser di salvare la password.
- l Utilizzare la funzione di disconnessione di Ligence Heart, dopo aver terminato il lavoro e prima di chiudere l'applicazione. La chiusura del programma senza disconnettersi non è sicura e può comportare l'accesso non autorizzato ai dati medici.

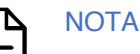

Per gli utenti che condividono il computer e l'account dell'utente. Ligence Heart è progettato con un concetto di "impronta zero", il che significa che nessun dato del paziente viene lasciato sul dispositivo di un cliente: dopo che l'utente finale si disconnette da Ligence Heart, la sua cache non contiene alcunarisposta del server con i dati del paziente. Tuttavia, esistono noti bug di sicurezza del browser che consentono di estrarre dati potenzialmente sensibili dalla cache di memoria del browser dopo che l'utente si disconnette e non chiude l'intera applicazione del browser. Pertanto, si consiglia di chiudere anche l'intero browser (non solo una scheda particolare o una delle finestre) dopo il logout.

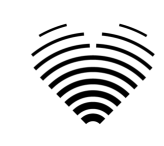

### **9. Elenco dei bug noti**

<span id="page-20-0"></span>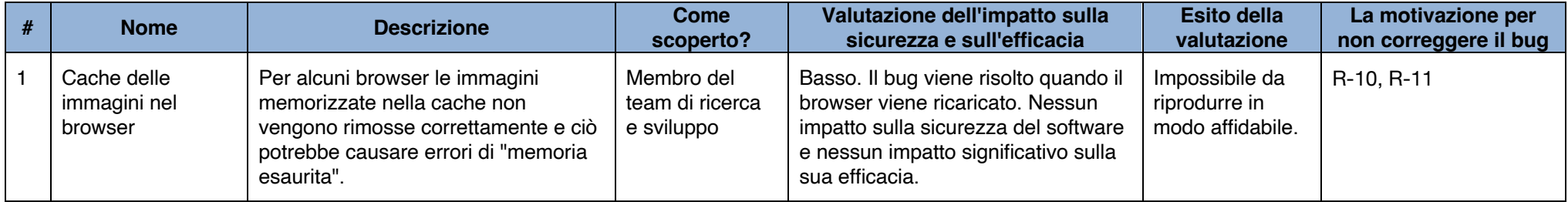

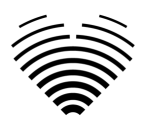

# <span id="page-21-0"></span>**3. REQUISITI E INSTALLAZIONE**

<span id="page-21-1"></span>Informazioni dettagliate sono fornite nel documento Manuale di installazione.

# **UTENTE**

# **3.1. ELEMENTI DELL'INTERFACCIA**

### <span id="page-21-2"></span>**1. Visualizzazioni utente**

Questa sezione presenta le principali visualizzazioni utente di Ligence Heart e spiega l'albero di navigazione.

Si accede a Ligence Heart tramite un'applicazione web. Contiene le seguenti visualizzazioni utente:

- 1. Visualizzazione accesso
- 2. Vista dell'atrio
- 3. Carica vista
- 4. Visualizzazione dell'area di lavoro
- 5. Visualizzazione della deformazione
- 6. Visualizzazione rapporto

### **NOTA**

La visualizzazione del pannello amministratore potrebbe non essere disponibile a seconda dei diritti utente.

L'aspetto di ciascuna vista è presentato nelle immagini sottostanti insieme alle descrizioni di ciò che si può trovare in ciascuna di esse.

### <span id="page-21-3"></span>**1. Visualizzazione accesso**

La vista di accesso è dove devi inserire le tue credenziali di accesso per iniziare a utilizzare il visualizzatore di immagini Ligence Heart.

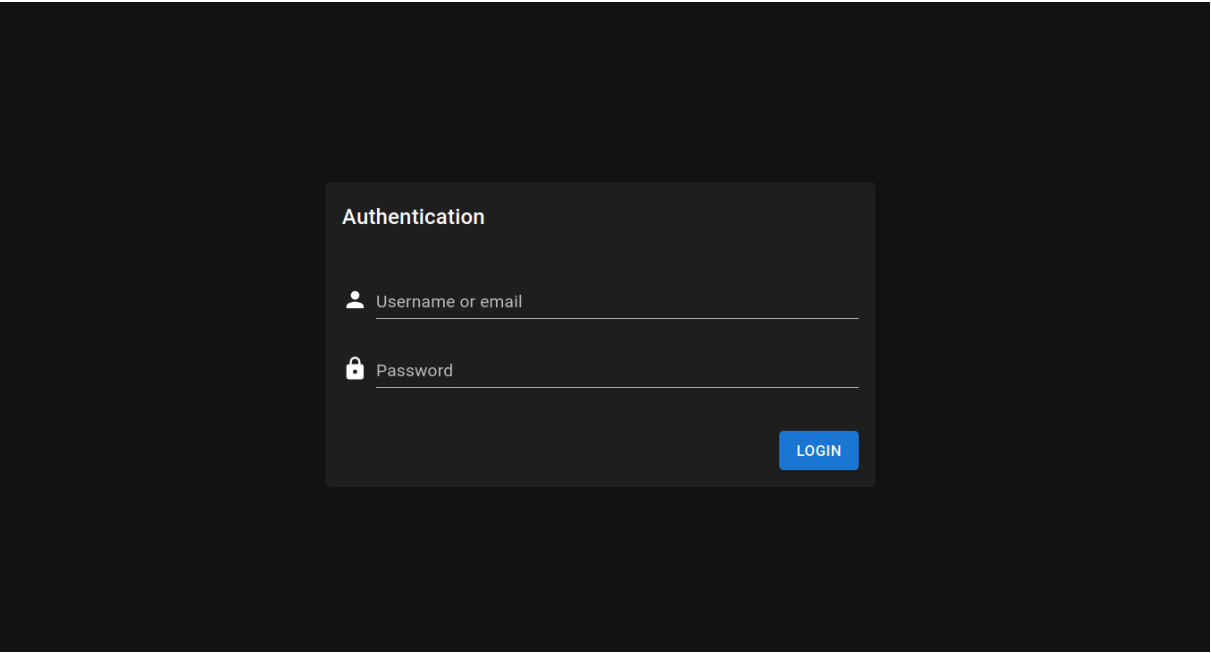

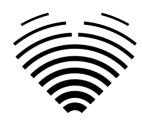

**NOTA** 

Non è possibile accedere al visualizzatore di immagini Ligence Heart senza le credenziali di accesso, ovvero una chiave pubblica e una password.

### <span id="page-22-0"></span>**2. Vista della hall**

La Lobby View è dove puoi trovare tutti i tuoi studi ricevuti più di recente.

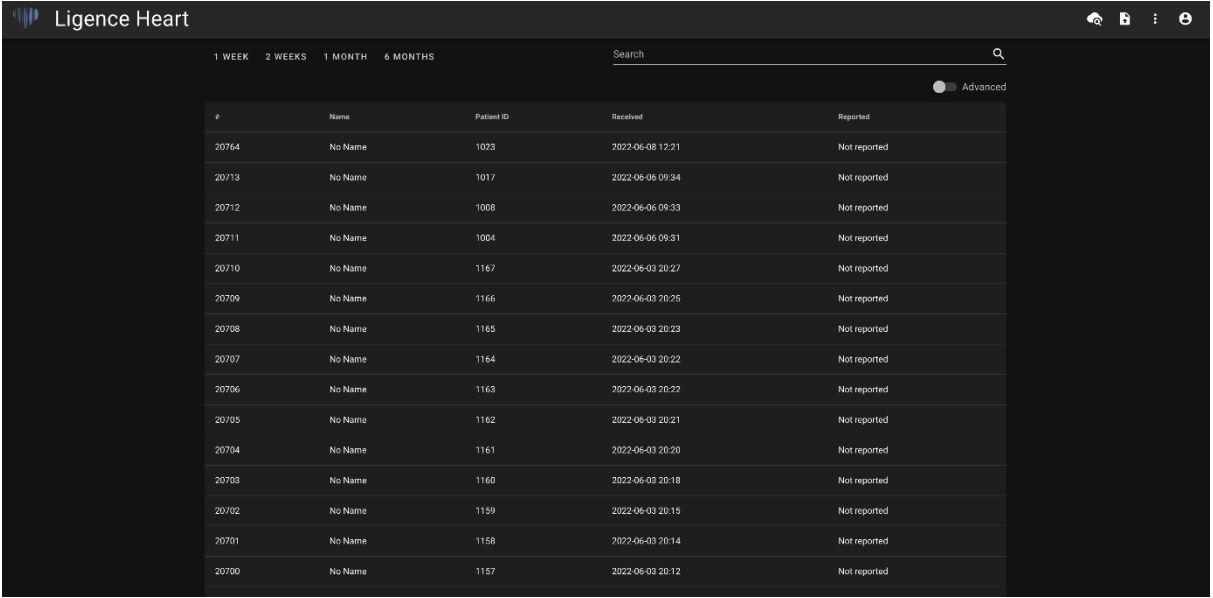

### <span id="page-22-1"></span>**3. Carica vista**

La Vista caricamento è dedicata al caricamento degli studi nel sistema.

### **NOTA**

Sono supportati solo gli studi in formato DICOM.

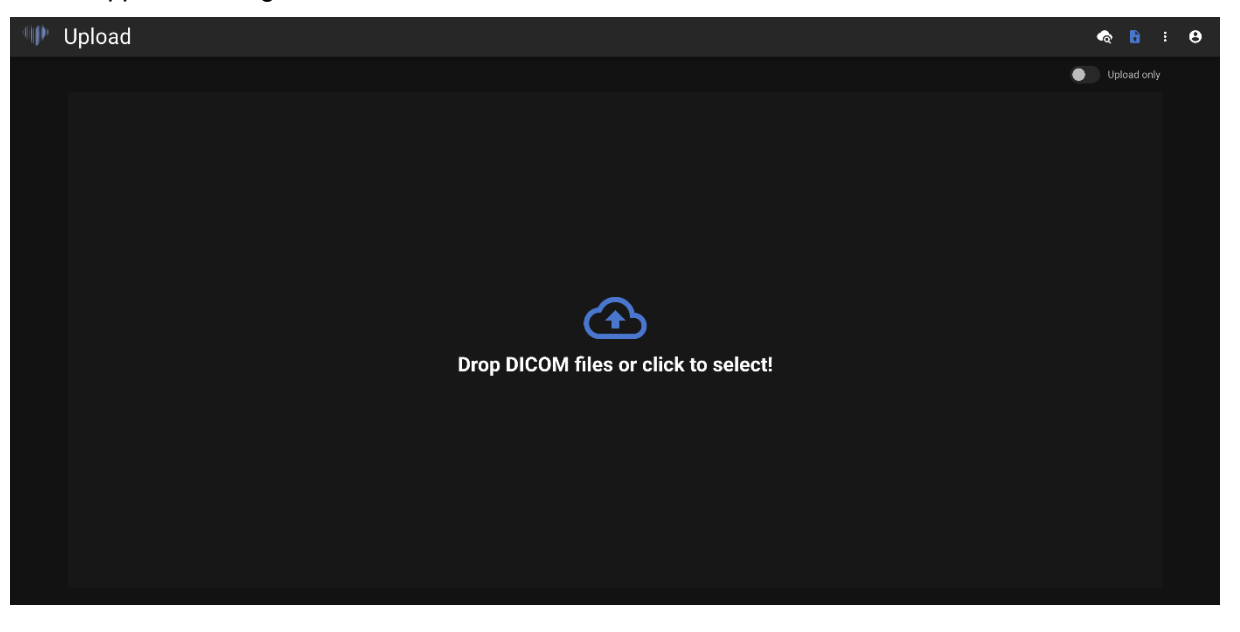

### <span id="page-22-2"></span>**4. Vista dell'area di lavoro**

Questa vista è dedicata alla visualizzazione e all'analisi degli studi.

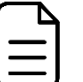

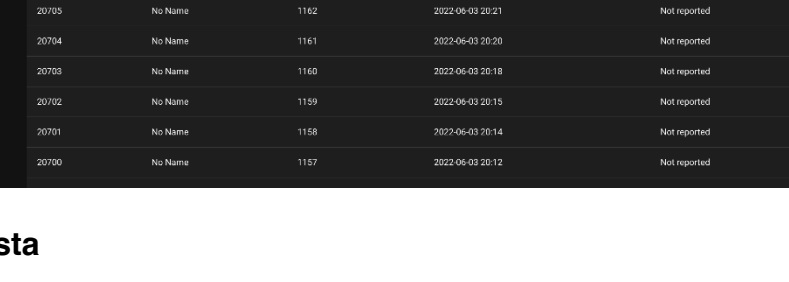

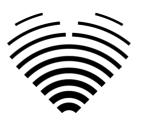

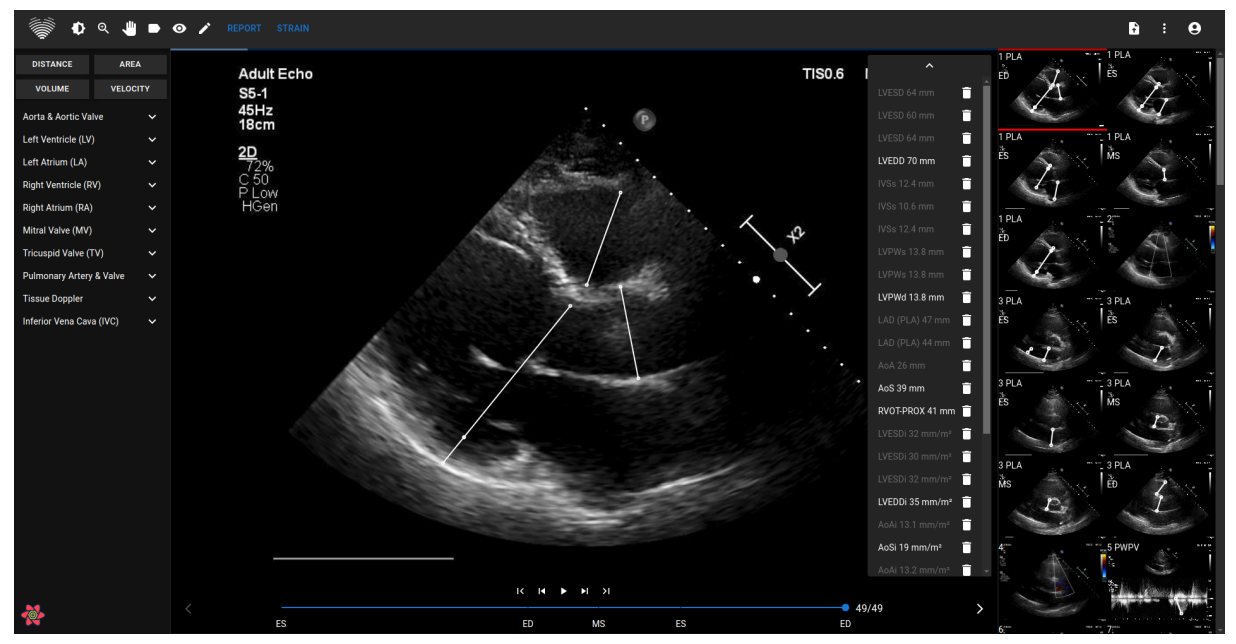

### <span id="page-23-0"></span>**5. Vista deformazione**

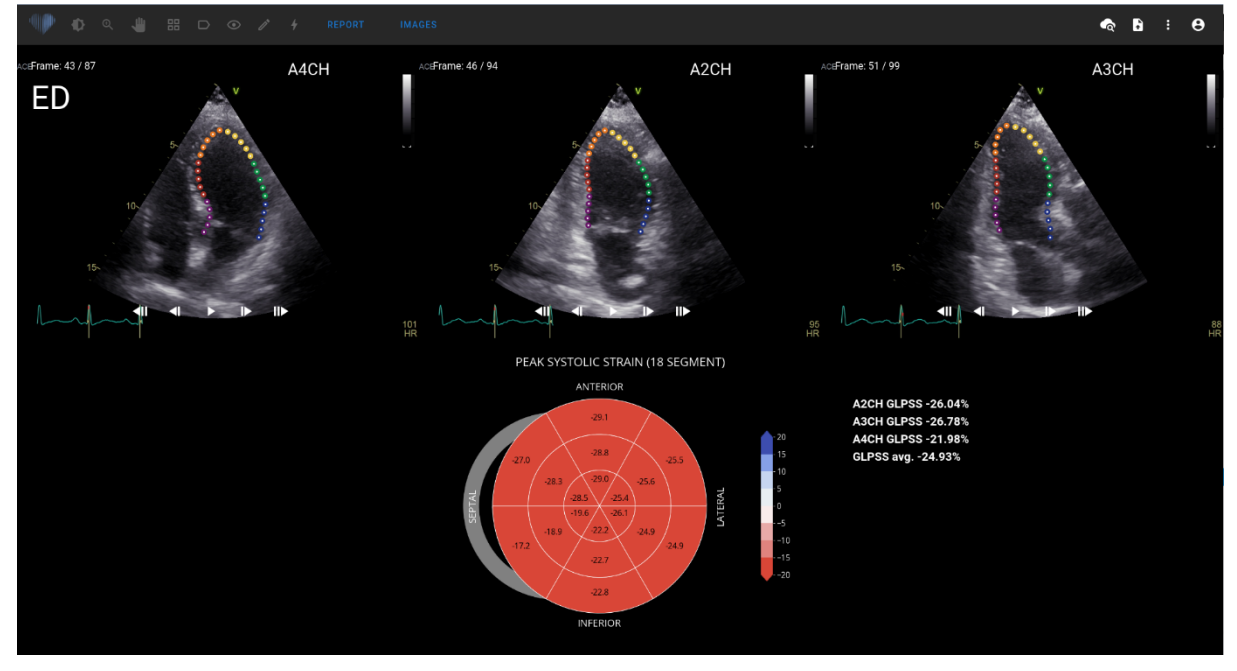

### **NOTA**

La funzionalità **del ceppo è sperimentale** ed è destinata a essere utilizzata esclusivamente a scopo di ricerca. Per impostazione predefinita, la funzionalità del ceppo è bloccata e viene resa disponibile solo agli utenti con accordi aggiuntivi per l'utilizzo sperimentale.

La visualizzazione della deformazione mostra le immagini selezionate per calcolare la deformazione sistolica di picco longitudinale globale (GLPSS). In totale, è possibile selezionare tre video per questa misurazione (A2CH, A3CH, A4CH). È possibile avere solo uno o due di questi tre video. L'utente può modificare i contorni in modalità di modifica della deformazione o selezionare un'altra immagine da utilizzare per le misurazioni della deformazione.

La visualizzazione della deformazione contiene il grafico a 17 o 18 segmenti di Bullseye e i valori della deformazione per ciascuna visualizzazione con una media di tutte le visualizzazioni. Il grafico Bullseye rappresenta ogni segmento del modello a 17 o 18 segmenti, tuttavia non tutti i segmenti sono obbligatori e il grafico contrassegna i segmenti che non sono stati valutati in grigio.

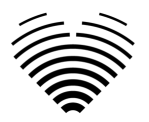

### <span id="page-24-0"></span>**6. Elementi della vista del report**

La visualizzazione Report è dedicata alla creazione di report ecocardiografici transtoracici bidimensionali. Questa visualizzazione consente di confrontare le misurazioni con i valori normali, rivedere le visualizzazioni sorgente da cui sono state effettuate le misurazioni e apportare modifiche rapide a qualsiasi annotazione effettuata. Questa visualizzazione consente di confrontare le misurazioni con i valori normali. Il rapporto è organizzato da diversi domini funzionali e anatomici del cuore. Ciascuno dei domini contiene un riepilogo e può essere espanso per visualizzare le misurazioni appartenenti a quel dominio. I parametri della stenosi valvolare e del rigurgito sono mostrati in tabelle separate nella visualizzazione del report. I valori per le misurazioni possono essere inseriti direttamente dall'utente o calcolati sulla base di analisi manuali e automatizzate.

Un esempio di visualizzazione Report è mostrato nella figura seguente:

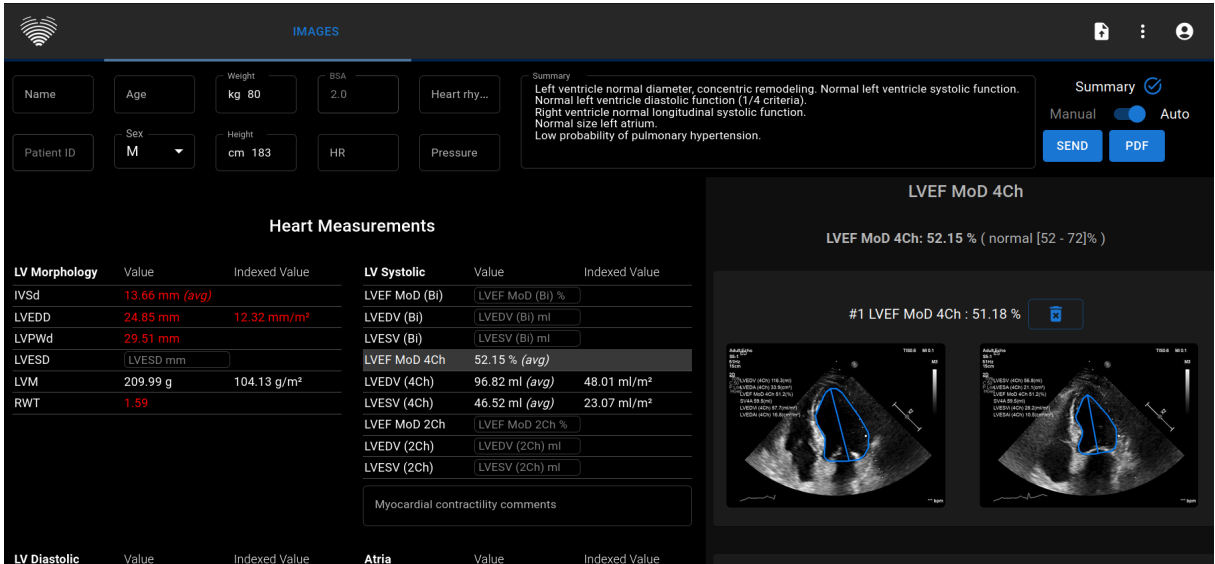

### <span id="page-24-1"></span>**Caratteristiche del paziente**

La figura seguente mostra i campi delle caratteristiche del paziente che vengono importati da file DI-COM o che possono essere immessi dall'utente. Campi:

- Nome: nome e cognome del paziente.
- ID paziente: ID paziente importato dai file DICOM, questo campo non può essere inserito manualmente.
- Età: età del paziente in anni.
- Sesso M (maschio), F (femmina).
- Peso: il peso del paziente in chilogrammi.
- Altezza: altezza del paziente in centimetri.
- BSA superficie corporea, questo valore non può essere inserito manualmente, viene calcolato automaticamente utilizzando la formula di Mosteller mostrata di seguito.
- FC: frequenza cardiaca in battiti al minuto.
- Ritmo cardiaco campo di testo in cui è possibile inserire il tipo di ritmo cardiaco (ad es. sinusale).
- Pressione: pressione sistolica/diastolica in mmHg.

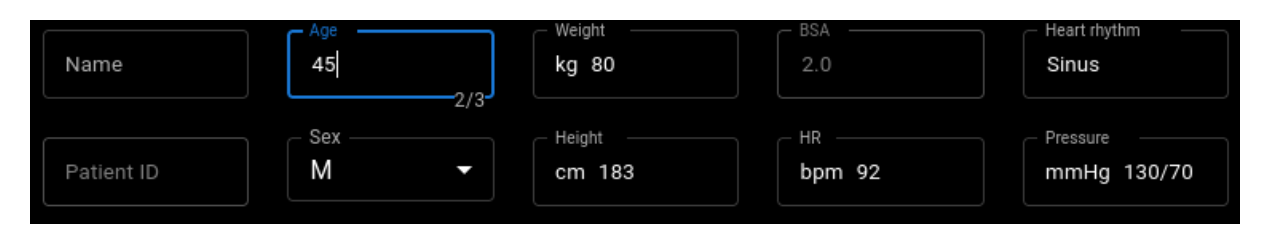

Formula di Mosteller per BSA:

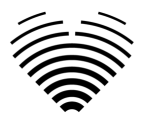

### <span id="page-25-0"></span>**Casella di riepilogo**

La casella di riepilogo è un segnaposto in cui scrivere le impressioni dello studio ecocardiografico. Il testo aggiunto nella casella di riepilogo verrà salvato automaticamente. Di seguito è mostrato un riquadro riassuntivo con un testo che vuole essere un esempio.

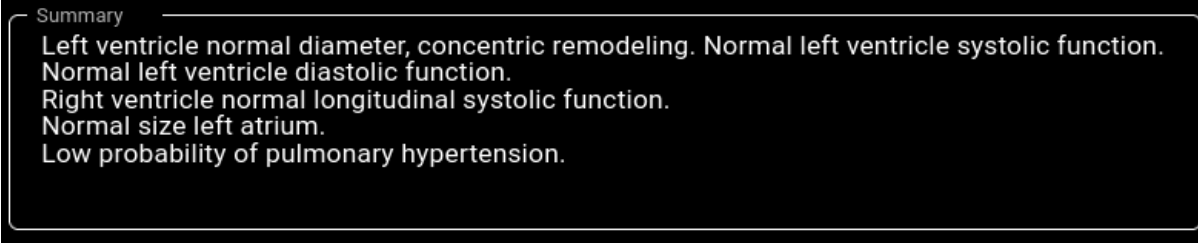

### <span id="page-25-1"></span>**Modalità di riepilogo**

Il testo nella casella di riepilogo mostrata in precedenza può essere generato utilizzando due modalità. Il componente mostrato nella figura seguente consente il passaggio tra le due modalità.

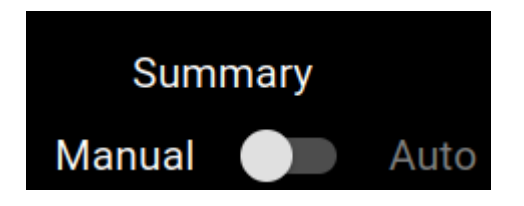

### <span id="page-25-2"></span>**Modalità riepilogo manuale**

Durante la modalità di riepilogo manuale, indicata dalla posizione del cursore su "Manuale", il testo viene inserito nel componente della casella di riepilogo. Il testo viene salvato automaticamente senza che sia richiesto alcun input aggiuntivo da parte dell'utente.

### <span id="page-25-3"></span>**Modalità di riepilogo automatica**

Durante la modalità di riepilogo automatico, indicata dalla posizione del cursore su "Auto", il testo nella casella di riepilogo viene generato in modo automatico. Questa è una generazione di testo deterministica e basata sulle decisioni. Durante la generazione di questo testo non vengono utilizzati l'apprendimento automatico o modelli linguistici di grandi dimensioni.

Il testo viene generato prendendo i valori di misurazione effettuati in modo automatico o manuale e combinandoli per generare descrizioni delle caratteristiche anatomiche e funzionali.

### <span id="page-25-4"></span>**Campi di misura**

I valori di misurazione sono raggruppati in base a diverse caratteristiche anatomiche o funzionali. I valori anomali sono visualizzati in rosso. Se la misurazione viene calcolata come media di misurazioni multiple, verrà mostrato il testo (avg).

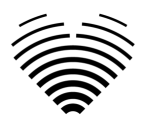

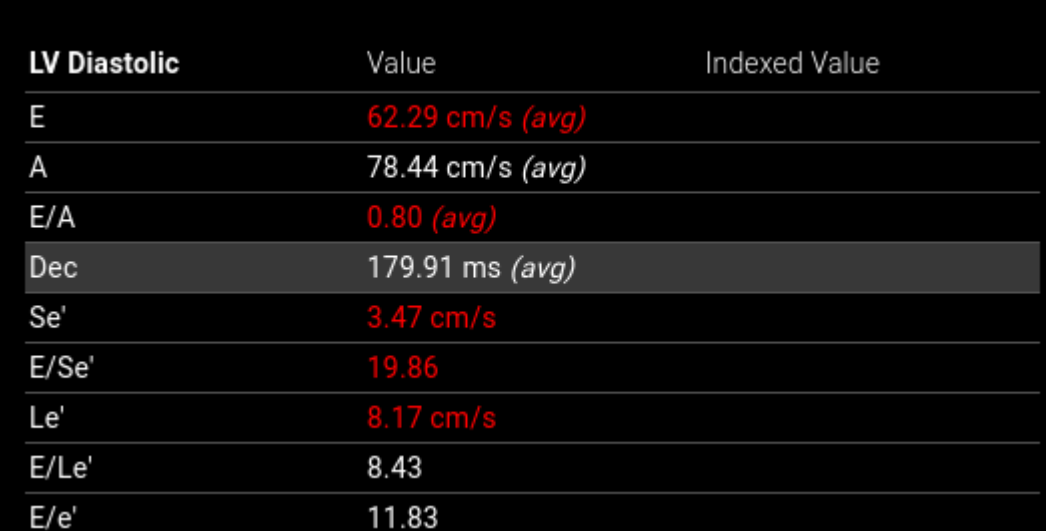

### <span id="page-26-0"></span>**Illustrazioni**

Passando il mouse su una delle righe di misurazione verranno visualizzate le annotazioni associate a tale misurazione nel componente dell'illustrazione. La misurazione visualizzata verrà evidenziata e le altre misurazioni verranno visualizzate in colore trasparente.

Facendo clic su "QUICK EDIT" è possibile regolare la misurazione selezionata.

Facendo clic su "EDIT IN IMAGE VIEW" si reindirizza all'immagine specifica nella visualizzazione dell'area di lavoro.

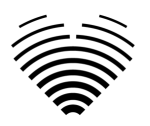

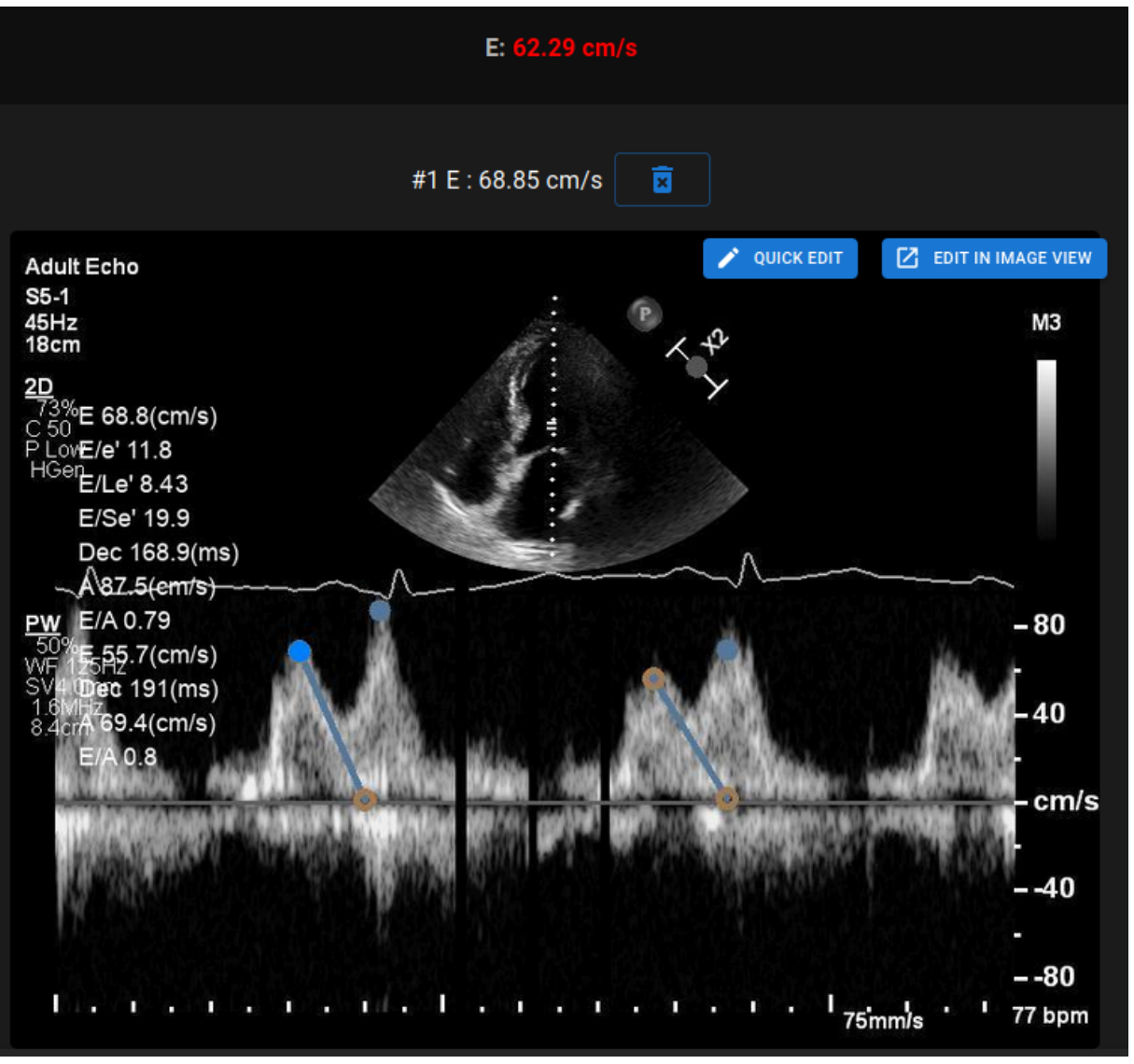

### **NOTA**

I valori normali sono stati scelti in accordo con le linee guida della European Association of Cardiovascular Imaging (EACVI). Si prega di consultare la pubblicazione per ulteriori informazioni:

"Standardizzazione della refertazione dell'ecocardiografia transtoracica per adulti in accordo con le recenti raccomandazioni sulla quantificazione della camera, sulla funzione diastolica e sulle malattie delle valvole cardiache: un documento di consenso di esperti dell'Associazione europea di imaging<br>cardiovascolare 2017" È possibile accedervi gratuitamente qui: accedervi qratuitamente qui: [https://academic.oup.com/ehjcimaging/article/18/12/1301/4555377.](https://academic.oup.com/ehjcimaging/article/18/12/1301/4555377)

### <span id="page-27-0"></span>**19. Elementi della vista dell'area di lavoro**

Questa sezione presenta una panoramica generale degli elementi della vista dell'area di lavoro.

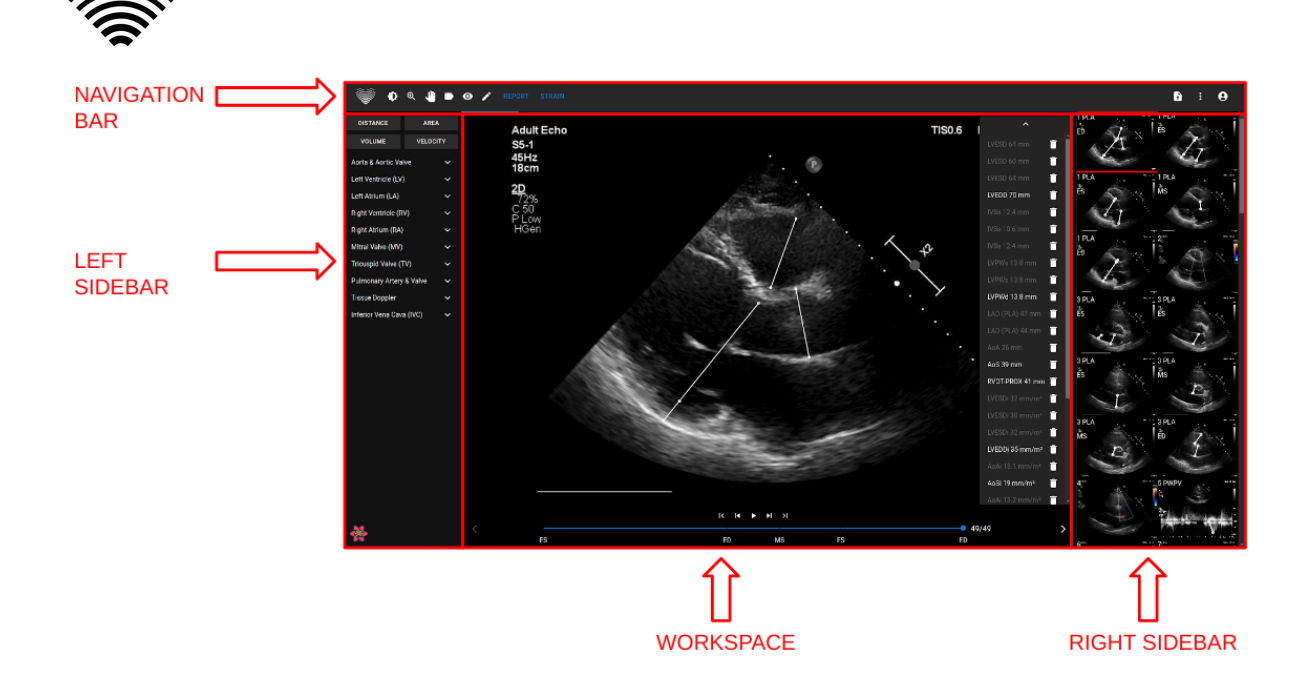

### <span id="page-28-0"></span>**Barra di navigazione**

La barra di navigazione è visibile in tutte le viste. Fornisce un facile accesso alle funzioni utilizzate più spesso nella rispettiva vista. I pulsanti e le funzioni della barra di navigazione variano a seconda della vista in cui si trova l'utente.

### <span id="page-28-1"></span>**Barra laterale sinistra**

La barra laterale potrebbe essere ulteriormente suddivisa in un'area di visualizzazione delle immagini in alto e un'area degli strumenti in basso.

L'area delle miniature mostra tutti gli oggetti relativi allo studio selezionato. Ogni oggetto DICOM è rappresentato da un'anteprima dell'immagine dedicata.

L'area degli strumenti rappresenta l'area specifica che contiene tutti i controlli di dettaglio e le funzionalità utili per un'analisi completa sullo studio selezionato.

### <span id="page-28-2"></span>**Area di lavoro**

L'area dell'area di lavoro visualizza le immagini dello studio selezionato (a seconda dell'organizzazione del layout) all'interno dei riquadri. Nel caso in cui l'immagine sia multi-frame, la riproduzione del clip inizierà automaticamente.

Il riempimento dei riquadri particolari all'interno dell'area diagnostica avviene in ordine da sinistra a destra e dall'alto verso il basso. Fai clic all'interno di un riquadro per contrassegnarlo come set di dati attivo. Due angoli colorati indicano la tessera come quella attiva.

### <span id="page-28-3"></span>**Barra laterale destra**

La barra laterale destra mostra le viste delle immagini di un particolare studio.

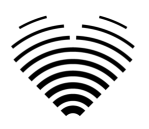

# <span id="page-29-0"></span>**4. LAVORARE CON LIGENCE HEART - CLIENTE DESKTOP**

### <span id="page-29-1"></span>**1. Come acquisire le immagini**

Una guida completa sull'acquisizione standardizzata di viste di immagini TTE 2D è contenuta nell'articolo della Società Americana di Ecocardiografia "Guidelines for Performing a Comprehensive Transthoracic Echocardiographic Examination in Adults: Recommendations from the American Society of Echocardiography 2018", accessibile gratuitamente qui: [https://www.asecho.org/guideline/guidelines-for-performing-a-comprehensive-transthoracic](https://www.asecho.org/guideline/guidelines-for-performing-a-comprehensive-transthoracic-echocardiographic-examination-in-adults/)[echocardiographic-examination-in-adults/.](https://www.asecho.org/guideline/guidelines-for-performing-a-comprehensive-transthoracic-echocardiographic-examination-in-adults/)

Per ulteriori informazioni, consultare la pubblicazione.

### ATTENZIONE

Ligence non si assume alcuna responsabilità per le visualizzazioni di immagini erroneamente acquisite e caricate su Ligence Heart.

### <span id="page-29-2"></span>**2. Accesso**

Quando l'amministratore di sistema ha assegnato il nome utente e la password di Ligence Heart, è possibile accedere a Ligence Heart. L'amministratore di sistema di Ligence Heart deve assicurarsi che sia possibile accedere al server per le attività di routine quotidiane.

### **NOTA**

Tenete presente che Ligence Heart applica la seguente politica in materia di password:

- La password deve contenere almeno 8 caratteri.
- La password deve contenere almeno una lettera maiuscola (es.: A, B, ecc.).
- La password deve contenere almeno una lettera minuscola.
- La password deve contenere almeno una cifra numerica (es. 0, 1, 2, 3, ecc.) o un carattere speciale (es. \$, #, @, !,%,^,&,\*,(,)).

Quando si effettua l'accesso, occorre eseguire le seguenti operazioni:

- 1. Aprire l'applicazione tramite un browser web supportato (Google Chrome, Safari, Microsoft Edge) all'indirizzo [http://local\\_area\\_network\\_ip\\_or\\_name](http://local_area_network_ip_or_name/) o a qualsiasi altro indirizzo indicato dalla propria istituzione.
- 2. L'utente verrà indirizzato alla pagina di autorizzazione all'accesso. All'utente viene chiesto di inserire le credenziali di accesso (nome account e password) nei campi pertinenti.
- 3. Fare clic sul pulsante "Invio" del computer o premere "Login".

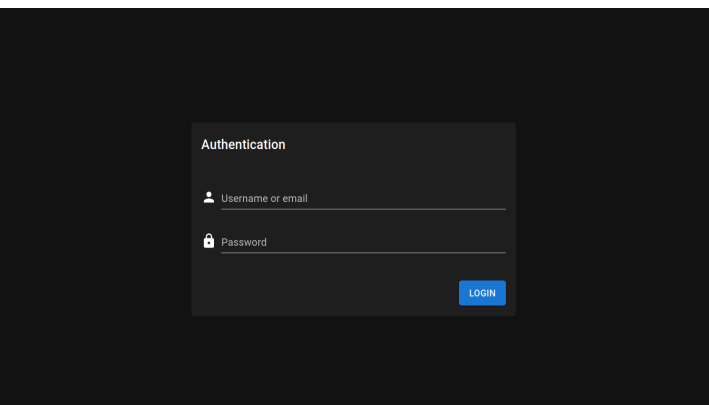

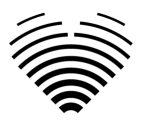

### <span id="page-30-0"></span>**3. Menu Impostazioni**

È possibile accedere al menu Impostazioni premendo l'icona dei tre punti nell'angolo in alto a destra della barra di navigazione.

### **Ligence Heart**

Premendo il pulsante Impostazioni, appare un menu a discesa.

Il menu a discesa contiene le seguenti voci:

- Informazioni: mostra le informazioni pertinenti e più recenti sul prodotto e sul produttore.
- Segnala: segnala un problema.
- Guida: indirizza l'utente alla versione più recente delle IFU.

<span id="page-30-1"></span>Contratto di licenza: indirizza l'utente al Contratto di licenza con l'utente finale.

### **4. Account Menu**

È possibile accedere al menu Account premendo l'icona della persona nell'angolo in alto a destra della barra di navigazione.

### **Ligence Heart**

Premendo il pulsante Account, verrà visualizzato un menu a discesa.

La finestra di dialogo del menu a discesa contiene le seguenti voci:

- Cambia password
- Disconnettersi

### <span id="page-30-2"></span>**5. Caricare lo studio**

Puoi caricare file DICOM direttamente dal tuo computer in Ligence Heart accedendo alla visualizzazione di caricamento. È possibile accedere alla visualizzazione Carica premendo l'icona di caricamento nell'angolo in alto a destra della barra di navigazione.

### **Ligence Heart**

### <span id="page-30-3"></span>**Come caricare uno studio?**

Per caricare uno studio è sufficiente trascinare e rilasciare il file in formato DICOM o premere sull'icona blu e caricarlo dal computer.

a

a

 $\blacksquare$ 

 $\boldsymbol{\Theta}$ 

Q

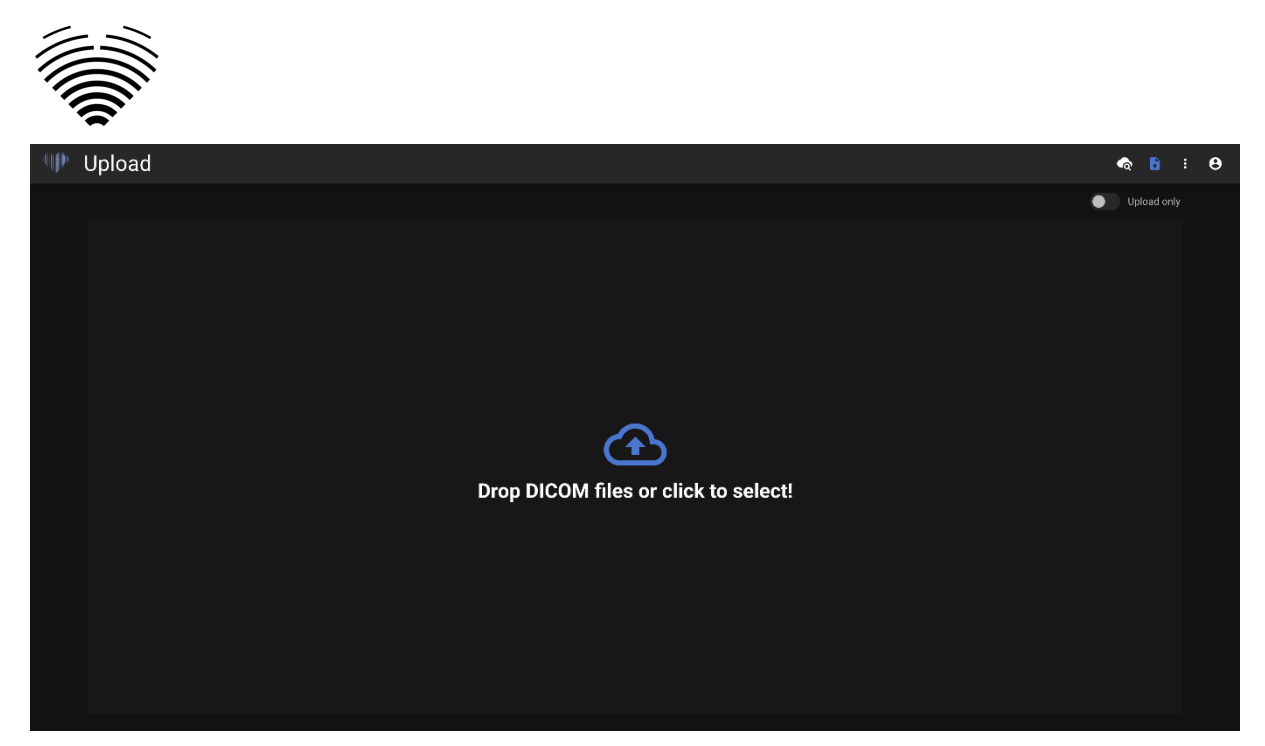

Il caricamento può richiedere alcuni istanti e si dovrebbe visualizzare una schermata come quella riportata di seguito.

### <span id="page-31-0"></span>**Limitazioni della funzionalità di caricamento**

È possibile caricare fino a 10 studi contemporaneamente.

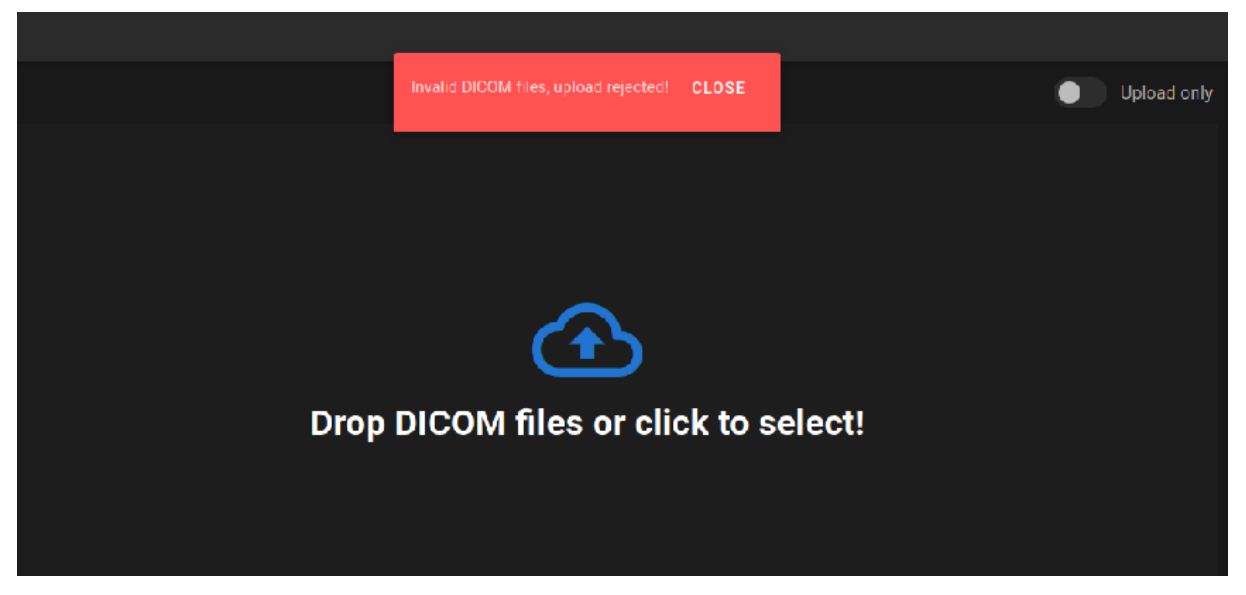

Gli stessi file DICOM appartenenti allo stesso studio ecocardiografico possono essere caricati una sola volta. In caso contrario, verrà visualizzato un messaggio di errore.

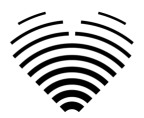

### <span id="page-32-0"></span>**Caricamento completato**

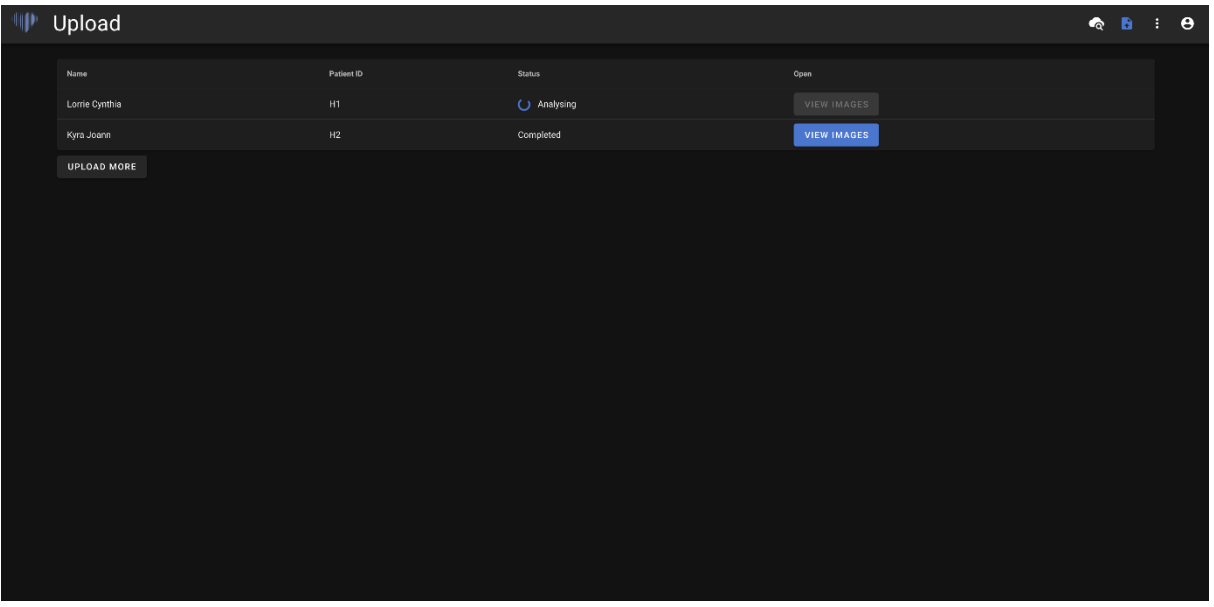

Viene visualizzato un elenco degli studi caricati. Una volta analizzato lo studio, è possibile fare clic su "visualizza immagini" per rivederlo.

### **Caricati file non validi**

In diversi scenari i file DICOM caricati verranno rifiutati e l'utente verrà informato:

- Sintassi di trasferimento non supportata.
- Duplicare DICOM (tentativo di caricare due volte lo stesso DICOM o studio ecocardiografico).
- Lo studio non avviene in modalità ecocardiografica.

### <span id="page-32-1"></span>**6. Modifica della password**

La tua password può essere modificata premendo prima il pulsante Persona nell'angolo in alto a destra della barra di navigazione e poi premendo il pulsante Cambia password.

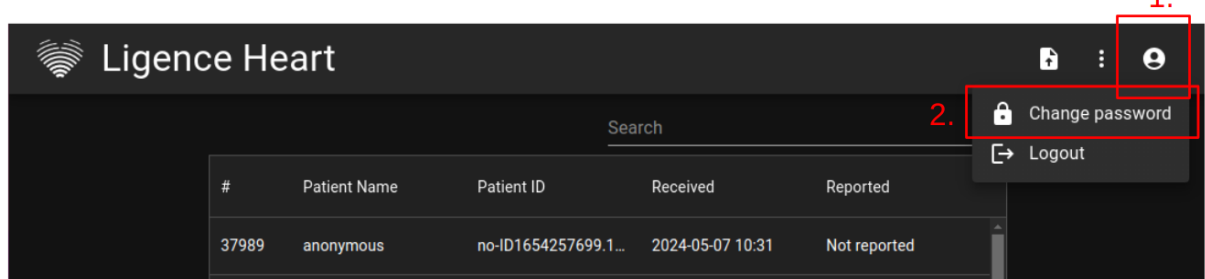

### <span id="page-32-2"></span>**7. Disconnessione**

Per disconnettersi dal software, è sufficiente premere il pulsante persona nell'angolo in alto a destra dello schermo e il pulsante di disconnessione nel menu a discesa.

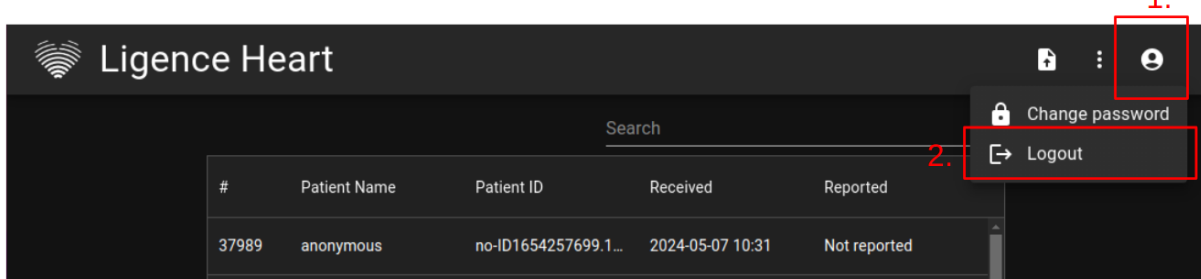

 $\overline{1}$ 

 $\overline{1}$ 

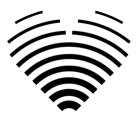

Usare l'opzione Disconnetti se si è finito di lavorare con il programma. La disconnessione dalla finestra di ricerca chiude tutte le finestre del Viewer aperte dalla finestra di ricerca e distrugge i dati della sessione del browser.

### **NOTA**

Si noti che la chiusura del programma senza Log Out non è sicura e può portare all'accesso non autorizzato ai dati medici.

### <span id="page-33-0"></span>**8. Blocco del software**

Quando si finisce di lavorare con il software o ci si deve allontanare per un breve periodo di tempo, si consiglia di disconnettersi in entrambi i casi per evitare l'uso indesiderato da parte di altre persone.

### <span id="page-33-1"></span>**9. Segnalare un problema**

È possibile segnalare un problema a Ligence se si riscontrano inconvenienti nell'utilizzo del visualizzatore di immagini Ligence Heart.

Per segnalare un problema, premi il pulsante Impostazioni in alto a destra e premi il pulsante Segnala nella finestra di dialogo.

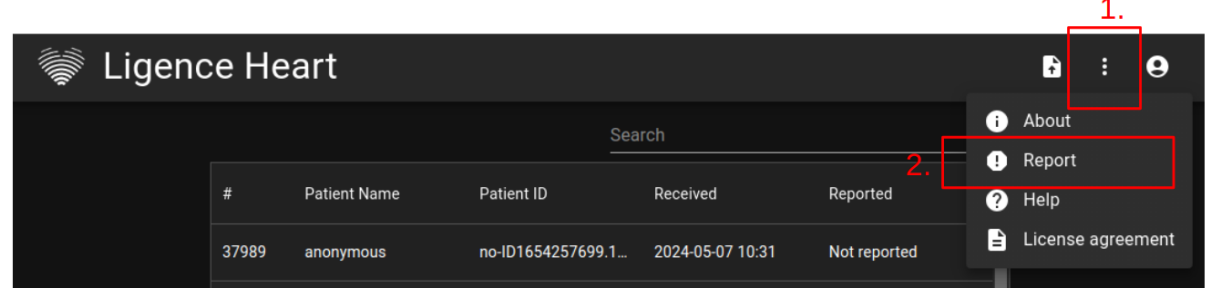

Apparirà una finestra Report che suggerisce le possibili azioni.

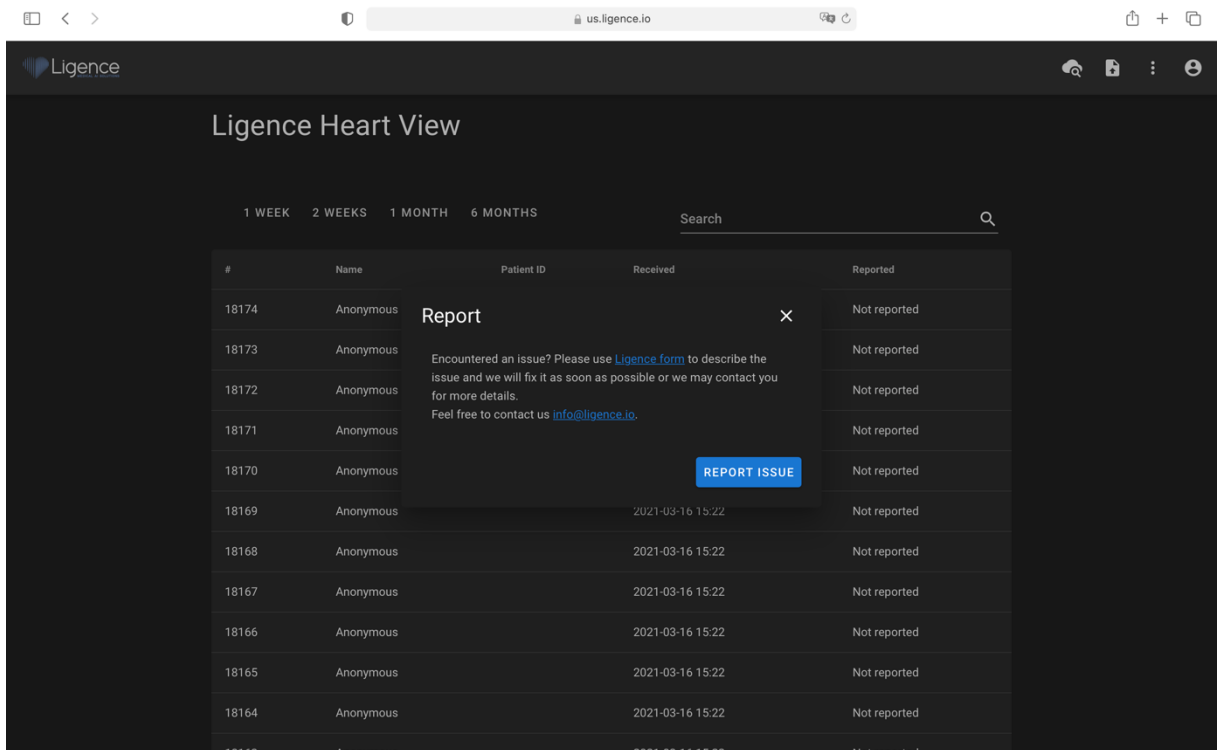

È sufficiente premere il pulsante blu Report Issue (Segnala un problema) in basso a destra della finestra pop-up per essere indirizzati al sito web [https://www.Ligence.io/submit-issue,](https://www.ligence.io/submit-issue) dove è possibile descrivere il problema e lasciare i propri dati di contatto. Un rappresentante di Ligence cercherà di risolvere il problema il prima possibile e potrebbe contattarvi per capire meglio il vostro problema.

Istruzioni per l'uso di Ligence Heart

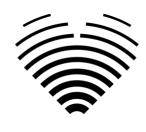

**NOTA** 

Per ulteriori informazioni sugli orari di lavoro di Ligence, consultare l'Accordo sul livello dei servizi.

### **NOTA**

A seconda del problema riscontrato, la soluzione può variare nel tempo. Per maggiori informazioni, consultate il vostro Accordo sul livello di servizio.

### <span id="page-34-0"></span>**10. Aiuto**

Se si riscontrano problemi nell'utilizzo del visualizzatore di immagini Ligence Heart, è sempre possibile consultare le IFU.

L'IFU si trova nella sezione Informazioni legali e utili della barra di navigazione.

Verrete indirizzati al sito web in cui è disponibile l'ultima versione dell'IFU. Per ulteriori informazioni sulle funzioni e sul funzionamento del visualizzatore di immagini Ligence Heart, consultare l'IFU.

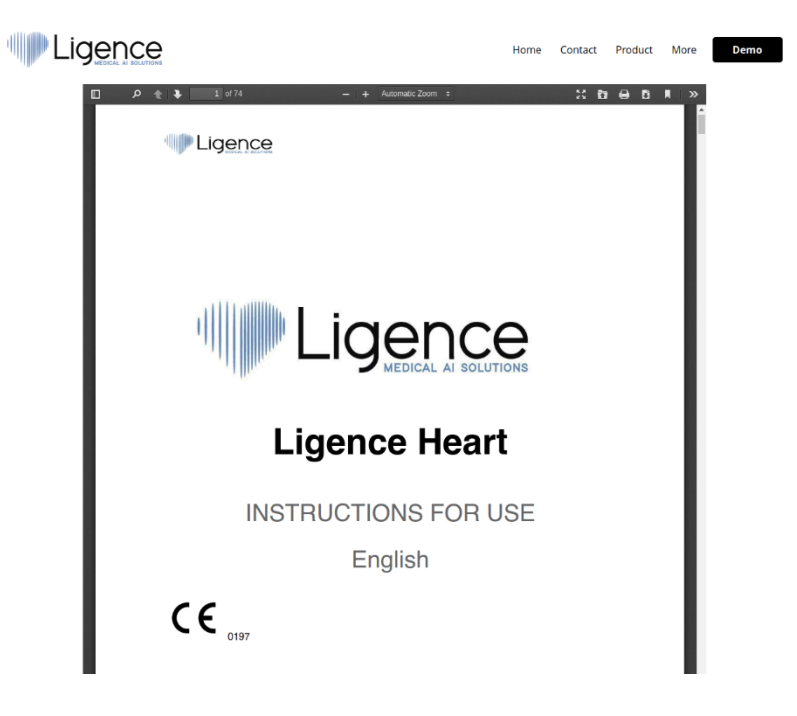

### <span id="page-34-1"></span>**11. Pulsanti e funzioni della barra di navigazione**

Questa sezione tratta la Barra di navigazione della Vista di lavoro. Essa consente di accedere facilmente alle funzioni più utilizzate sullo schermo.

Tutti i pulsanti e le funzioni sono riassunti nell'immagine e nella tabella seguenti:

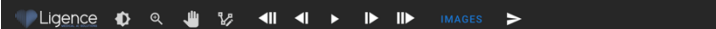

 $\bullet \quad \bullet \quad : \quad \bullet$ 

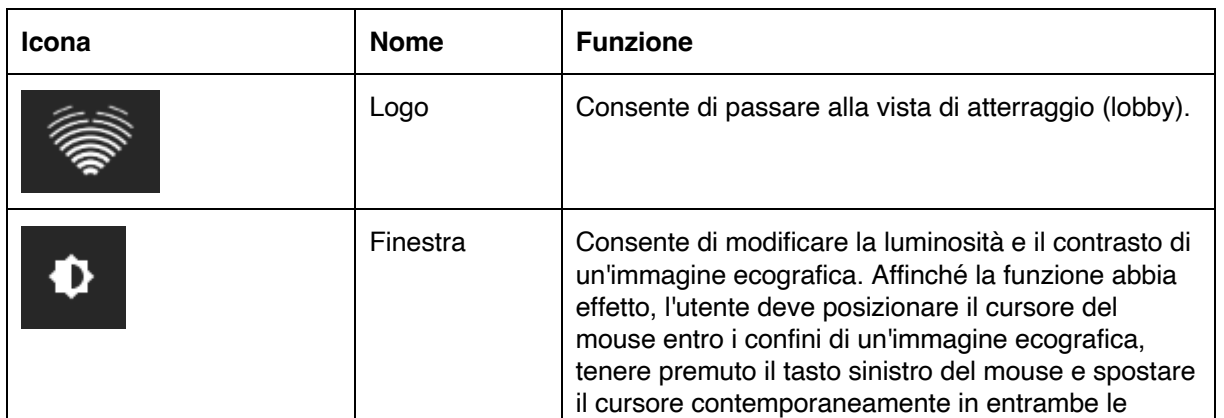

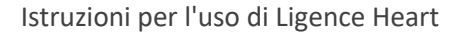

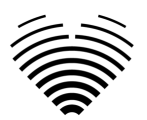

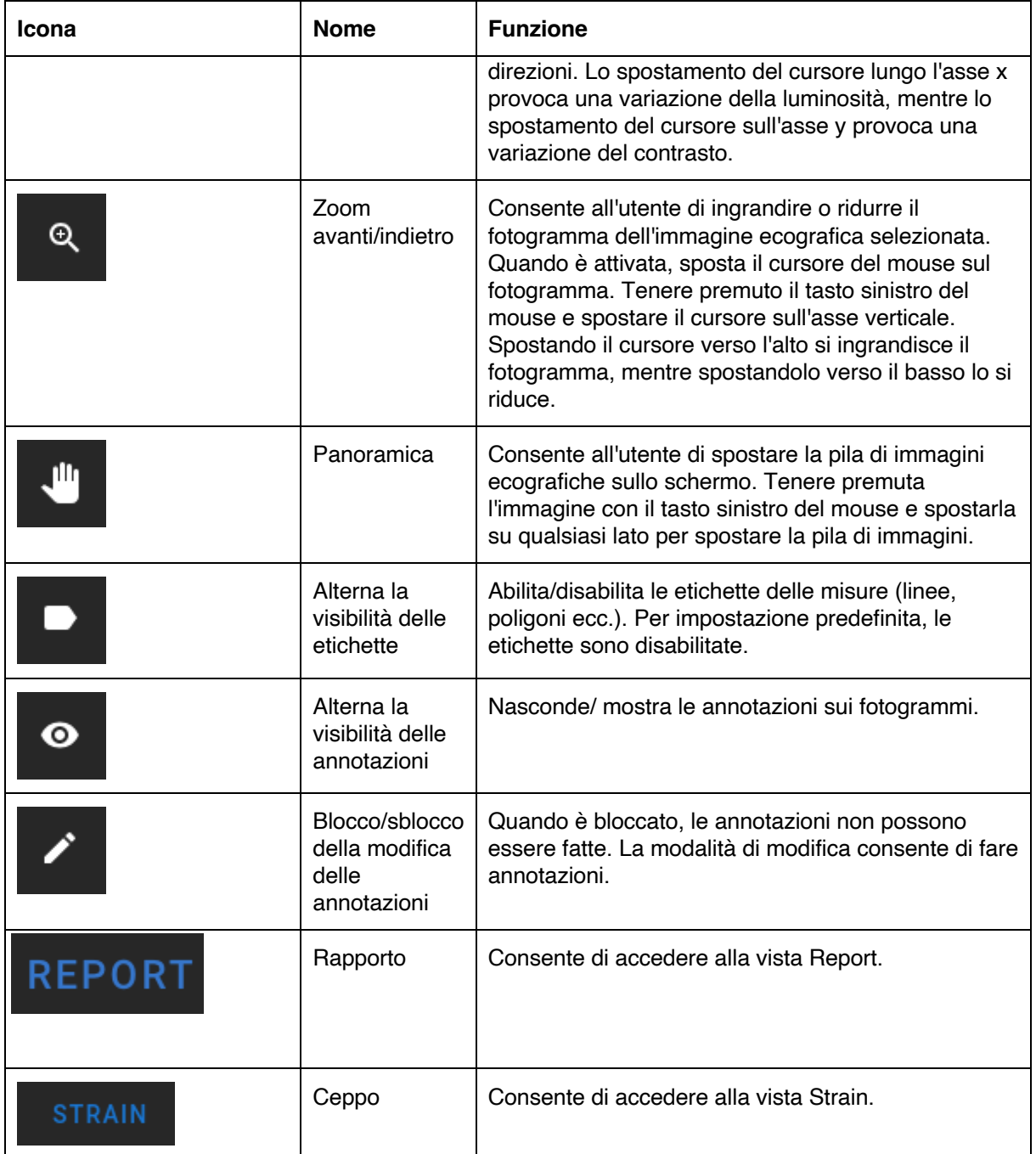

### <span id="page-35-0"></span>**12. Pulsanti e funzioni dell'area di lavoro**

I pulsanti dell'area di lavoro si trovano nella parte inferiore dello schermo.

I pulsanti dell'area di lavoro consentono di scorrere lo stack di fotogrammi/cine e di navigare tra le viste delle immagini.

I pulsanti dell'area di lavoro e la loro funzione sono riassunti nella tabella seguente.

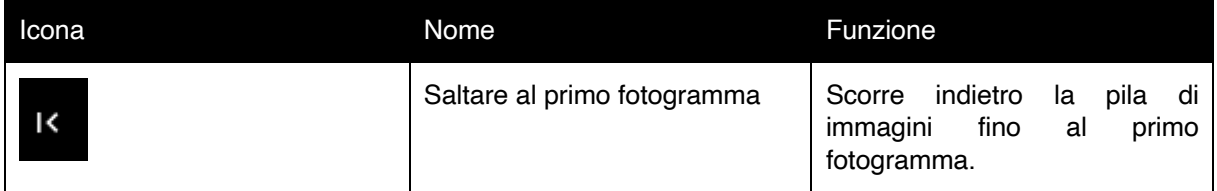

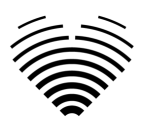

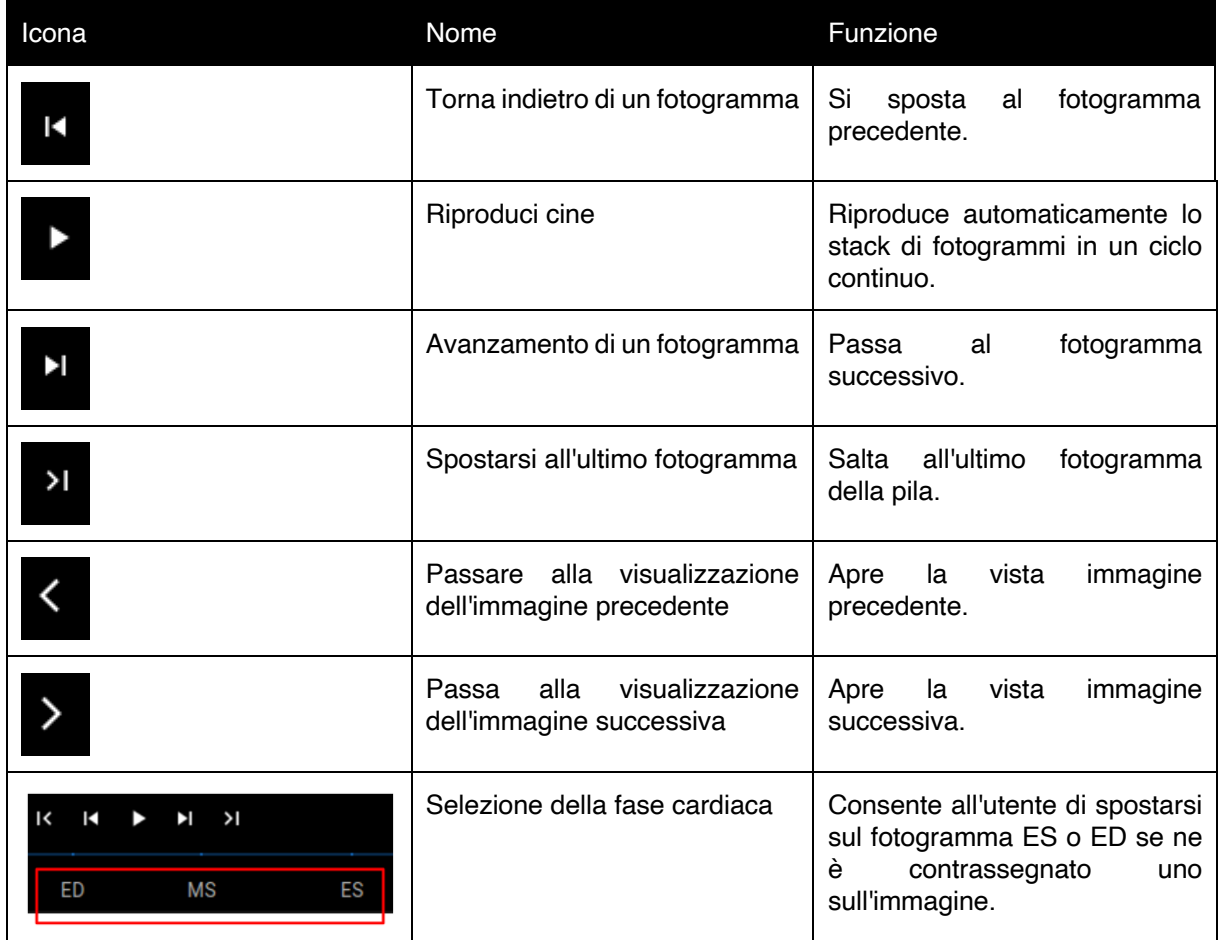

### <span id="page-36-0"></span>**13. Pulsanti e funzioni della barra laterale sinistra**

La barra laterale sinistra contiene tutti gli strumenti necessari per lavorare efficacemente con uno studio ecocardiografico:

Tutti i pulsanti e le funzioni sono riassunti nella tabella seguente:

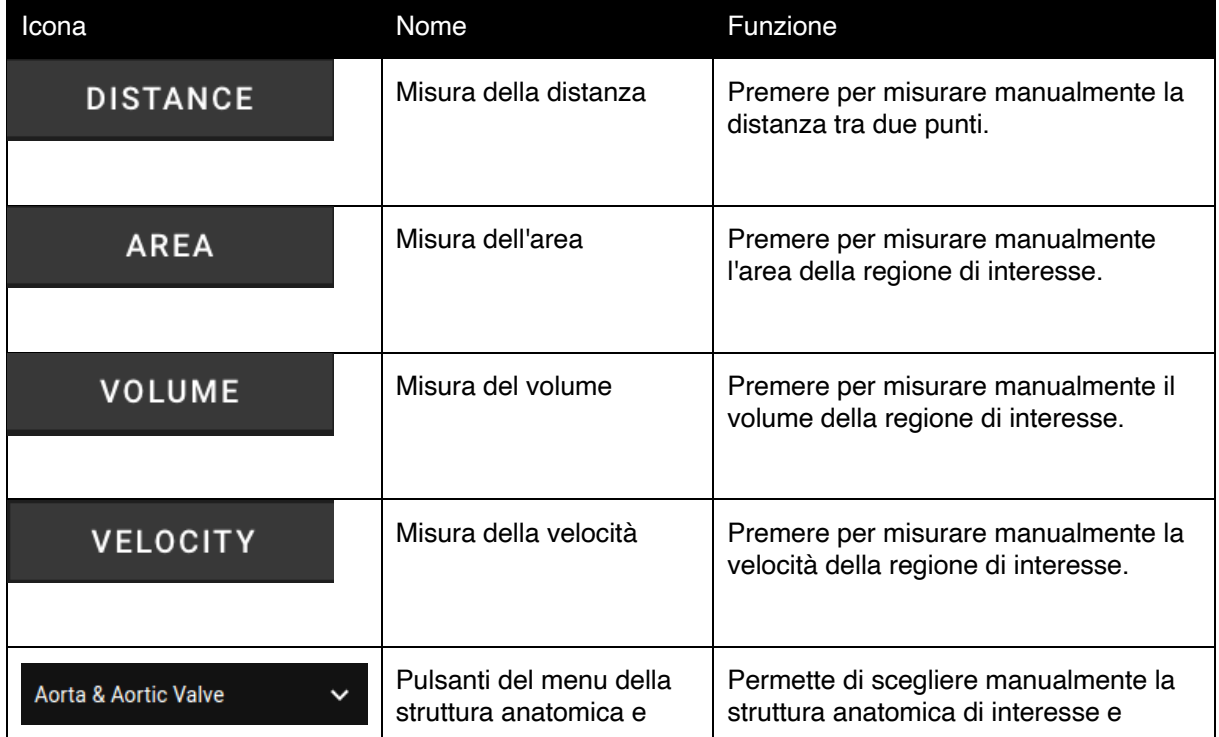

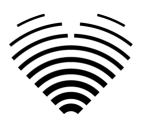

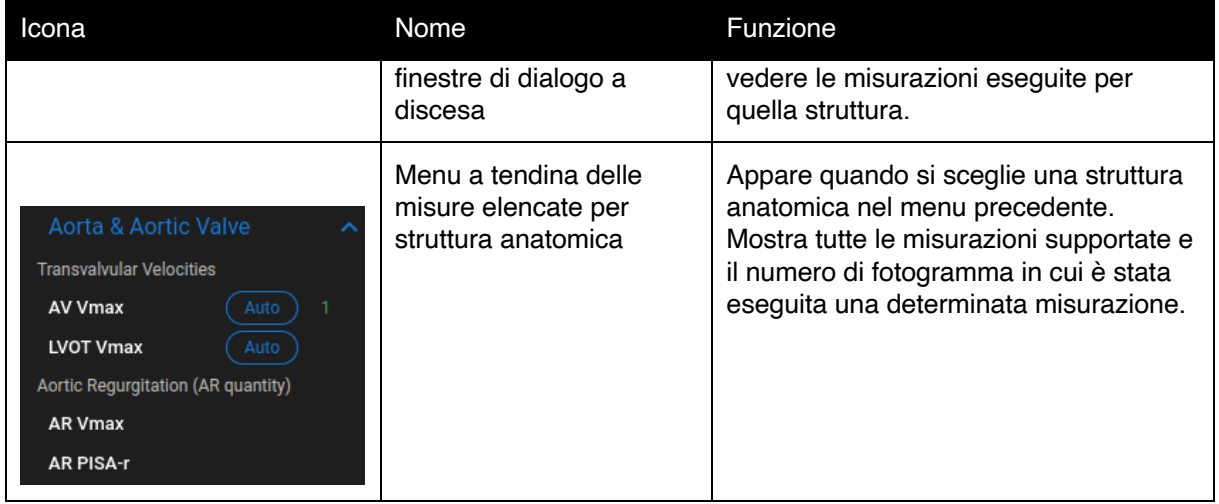

### <span id="page-37-0"></span>**14. Pulsanti e funzioni della barra laterale destra**

La barra laterale destra visualizza tutte le viste delle immagini di un determinato studio e consente una facile navigazione tra di esse.

Tutti i pulsanti e le funzioni sono riassunti nella tabella seguente:

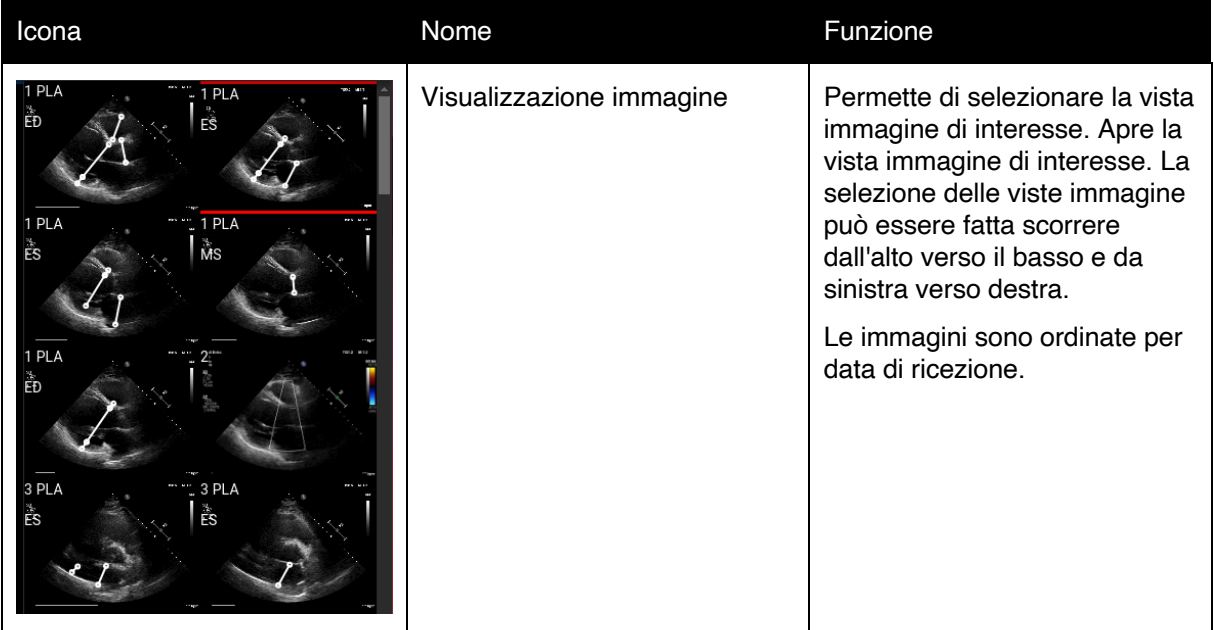

### <span id="page-37-1"></span>**15. Relazioni sullo studio**

Per accedere alla visualizzazione del rapporto, premere il pulsante Visualizza rapporto di studio nella barra di navigazione.

### **REPORT**

Se si decide di tornare alla vista di lavoro, premere il pulsante Indietro per studiare le immagini.

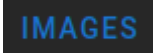

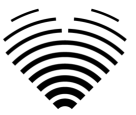

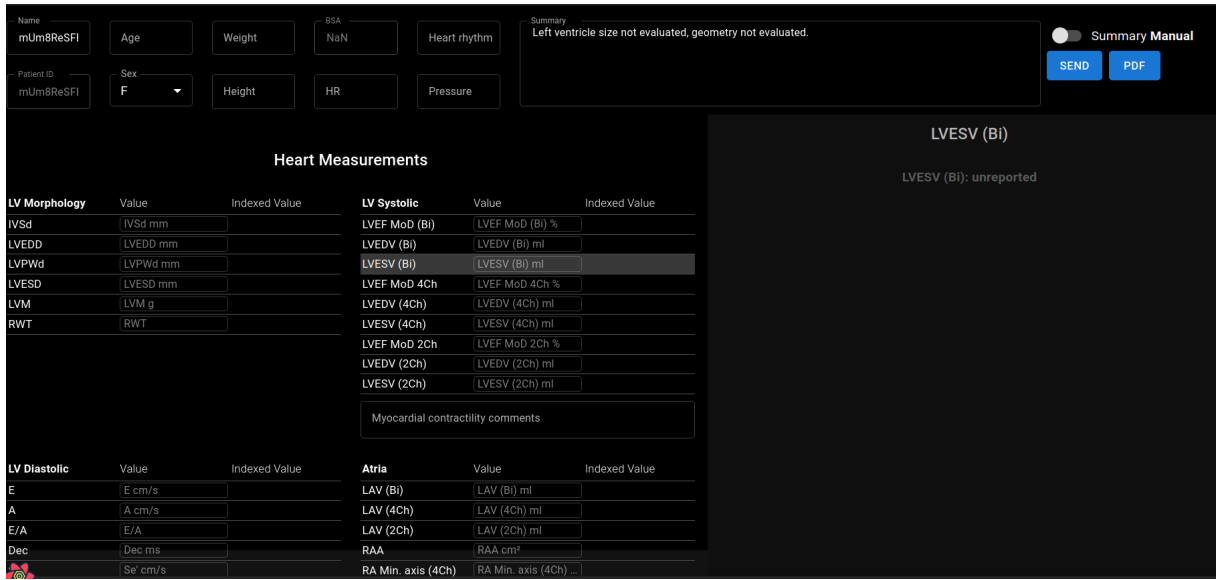

Il rapporto dello studio è in gran parte suddiviso in tre aree visualizzate sullo schermo. Nella parte superiore è possibile trovare informazioni generali sul paziente, come nome, età, sesso, altezza, peso, riepilogo e altre informazioni di alto livello. In basso a sinistra troverai la panoramica delle misurazioni, una griglia strutturata di misurazioni raggruppate per struttura anatomica (ad esempio Cuore o Valvola) e sottosezioni all'interno di ciascuna struttura anatomica. In basso a destra troverai una visualizzazione delle misurazioni selezionate, che ti consente di esplorare ogni misurazione selezionata in modo più dettagliato, rivedere le immagini sorgente e apportare modifiche rapide alle annotazioni.

Tutti i campi e le funzioni del pannello superiore Visualizzazione report sono riepilogati nella tabella seguente:

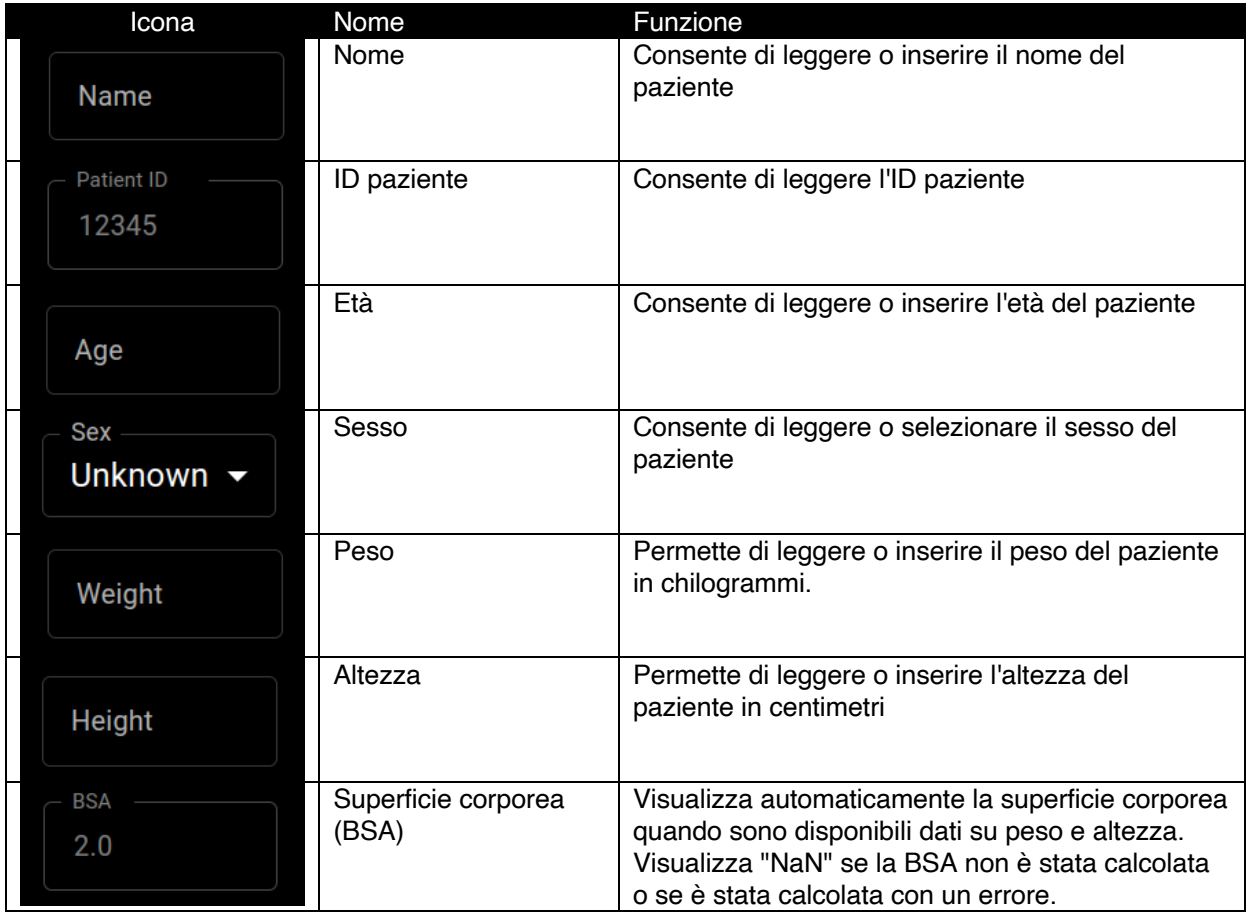

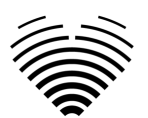

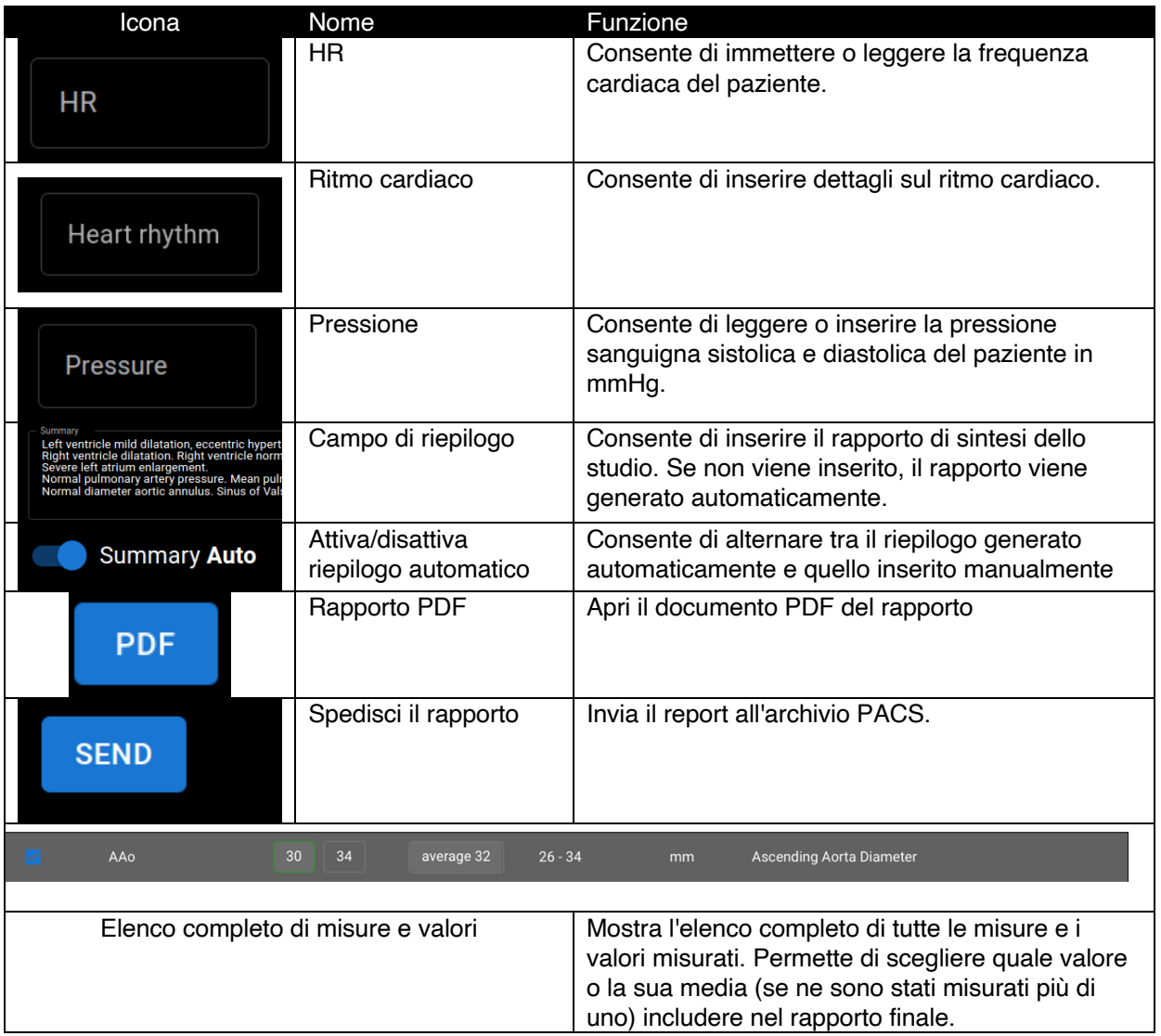

Tutti i campi e le funzioni del pannello in basso a sinistra della Visualizzazione report sono riepilogati nella tabella seguente:

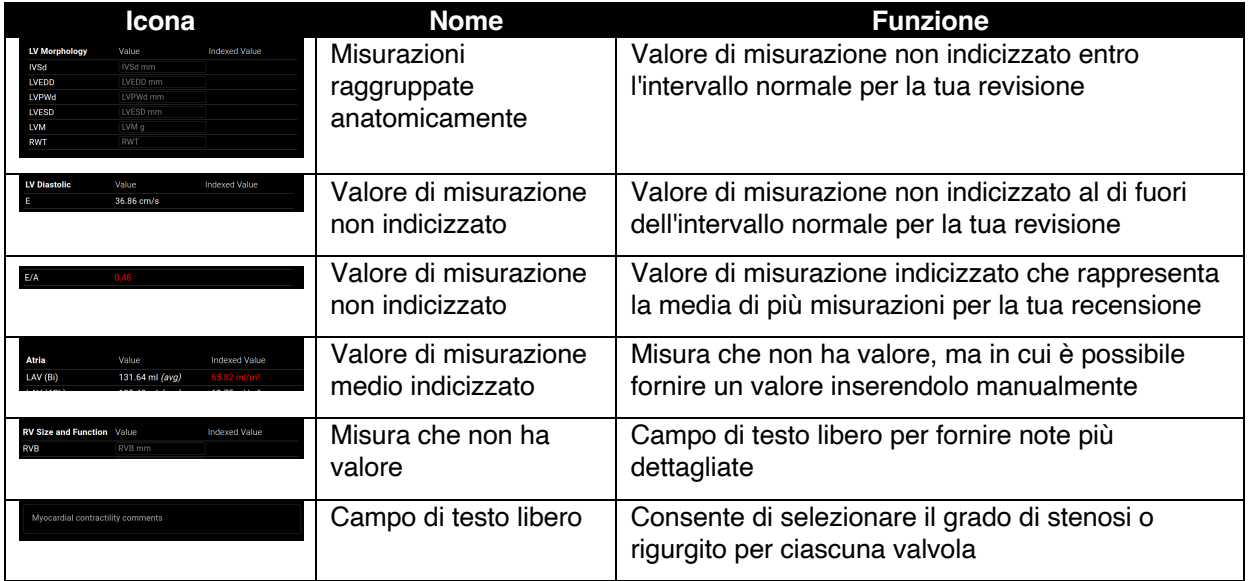

Tutti i campi, i pulsanti e le funzioni del pannello in basso a destra della Visualizzazione report sono riepilogati nella tabella seguente:

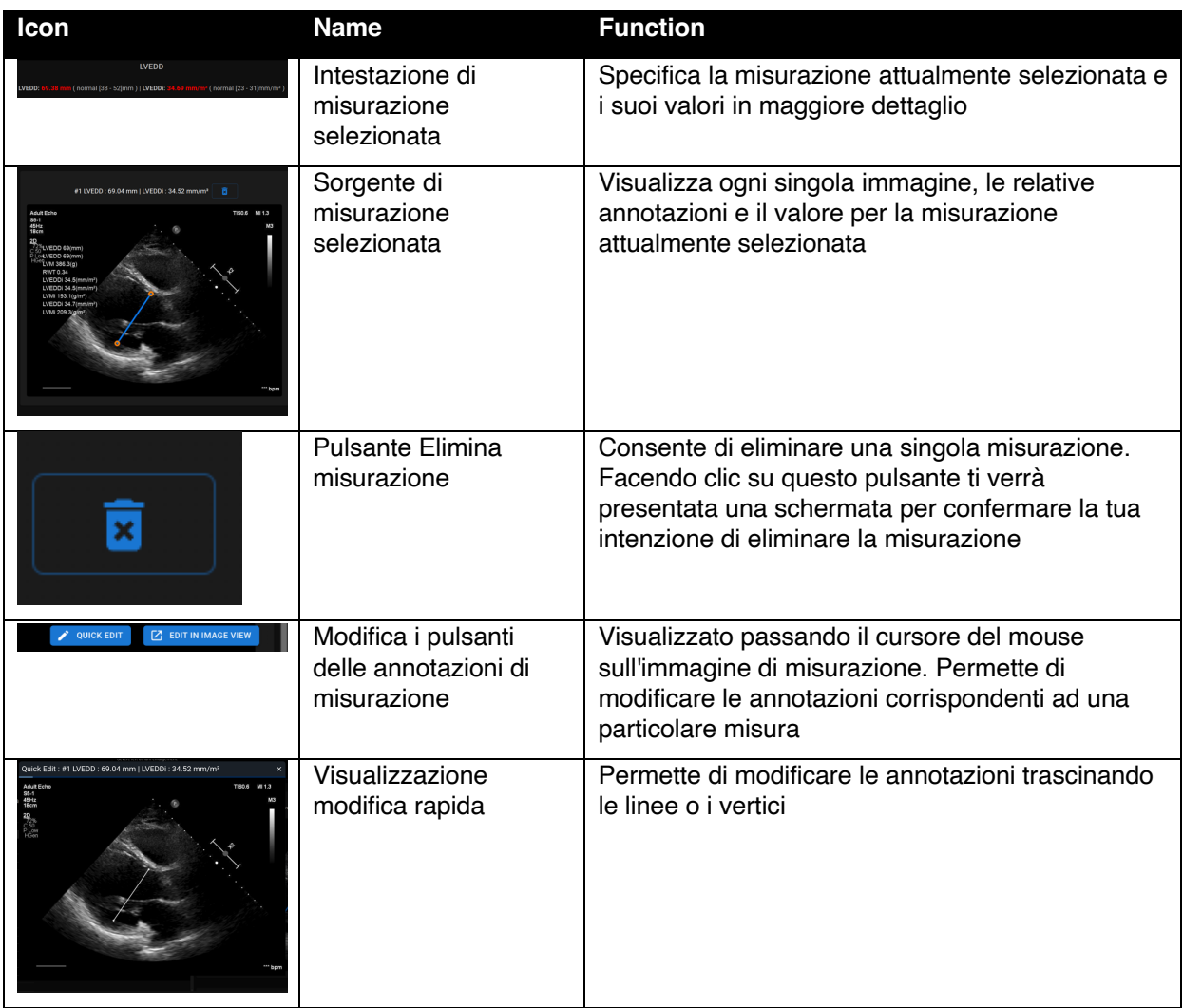

### <span id="page-40-0"></span>**16. Funzioni principali dell'interfaccia**

### <span id="page-40-1"></span>**Pila di scorrimento**

Funzione di scroll stack: passando il mouse su una foto visualizzata, l'utente può utilizzare la rotella del mouse (o due dita su un trackpad) per scorrere una serie di immagini.

### <span id="page-40-2"></span>**Esecuzione di misure**

Funzione di annotazione: quando viene selezionata una determinata annotazione, l'utente può etichettare i fotogrammi separati. Le annotazioni si trovano nel menu a comparsa delle annotazioni. Quando si selezionano le misure, l'etichetta dell'annotazione viene selezionata automaticamente. Esistono 4 diversi tipi di annotazioni:

- 1. Linee
- 2. Poligoni
- 3. Punti
- 4. Testo (per la marcatura del ciclo o altre etichette importanti)

Le annotazioni vengono utilizzate per etichettare le strutture anatomiche del cuore utilizzando linee rette, poligoni e punti. Esistono due modi per creare annotazioni su linee e poligoni:

1. Iniziare facendo clic con il pulsante sinistro del mouse, quindi trascinare il mouse, senza rilasciare il pulsante sinistro; quando si raggiunge il punto finale, rilasciare il pulsante sinistro e l'annotazione è completa.

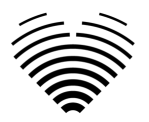

2. Iniziare facendo clic con il pulsante sinistro del mouse, quindi rilasciare il pulsante, spostare il mouse sul punto di arrivo, quindi fare clic con il pulsante sinistro del mouse e rilasciarlo: l'annotazione è completa.

Le misure vengono salvate automaticamente dopo essere state disegnate. Dopo aver disegnato l'annotazione è possibile spostare le maniglie di annotazione. Le maniglie di annotazione dei poligoni possono essere aggiunte, spostate o rimosse dopo il disegno dell'annotazione. Premere l'elemento della tastiera ctrl e premere sulla maniglia per rimuovere l'annotazione. Premere ctrl e premere sulla linea del poligono tra le maniglie: dovrebbe apparire una nuova maniglia. Premere il tasto sinistro del mouse sulla maniglia per spostarla.

### <span id="page-41-0"></span>**Disegnare la misura dell'area**

L'annotazione deve essere chiusa, cioè avere lo stesso punto iniziale e finale. È possibile farlo facendo doppio clic sul punto in cui si desidera completare l'annotazione o unendo i punti di inizio e fine dell'annotazione con un solo clic.

### <span id="page-41-1"></span>**Disegnare la misura del volume**

La procedura di disegno inizia come per la misurazione dell'area. Una volta completata l'annotazione, appare un asse. L'utente può cambiare il punto di picco dell'asse spostando la maniglia.

Ligence Heart dispone di annotazioni preselezionate per varie misure. L'elenco completo delle annotazioni manuali e automatiche supportate da Ligence Heart è riportato nell'ALLEGATO I.

### <span id="page-41-2"></span>**Misure di grado**

Per la misurazione manuale del rigurgito e della stenosi viene visualizzata una finestra di dialogo e l'utente può selezionare il grado di misurazione appropriato. I risultati vengono salvati dopo aver premuto il pulsante di salvataggio. La misurazione del grado può essere rimossa selezionando l'opzione "Nessuna stenosi" o "Nessun rigurgito" e salvando il risultato.

### <span id="page-41-3"></span>**Cancellare l'annotazione**

Cancellare l'annotazione: è sufficiente passare il mouse sull'annotazione che si desidera cancellare e premere il tasto "BACKSPACE" o "CANCELLA" sulla tastiera del dispositivo.

### <span id="page-41-4"></span>**Annullamento del disegno**

Premere il tasto "ESC" per interrompere il disegno dell'annotazione attiva e rimuoverla. Modifica del punto di annotazione

Modifica del punto di annotazione: scegliere il punto che si desidera modificare, tenere premuto il tasto sinistro del mouse e trascinarlo nel punto desiderato.

### <span id="page-41-5"></span>**17. Circa**

Il menu Informazioni si trova nel menu a discesa Impostazioni nella barra di navigazione.

Facendo clic sul menu Informazioni si apre la finestra informativa che mostra le informazioni rilevanti e più recenti sul prodotto e sul produttore.

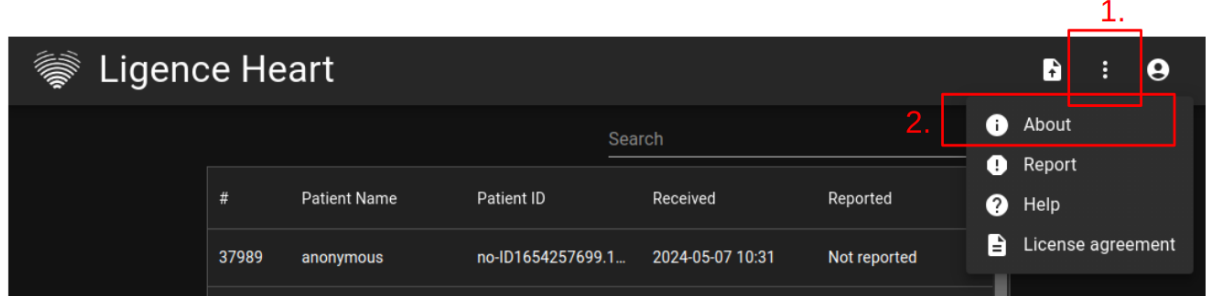

Le informazioni visualizzate su:

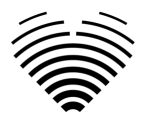

### **Prodotto:**

- Nome del prodotto
- Disclaimer sulla versione della release
- Versione del software
- Note di rilascio
- Data di compilazione
- Numero UDI
- Certificato
- ID dell'organismo notificato
- Titolare della licenza
- Prossimo aggiornamento

### **Produttore:**

- Nome del produttore
- Indirizzo
- **Email**
- URL del sito web

### <span id="page-42-0"></span>**18. Contratto di licenza con l'utente finale**

Il contratto di licenza con l'utente finale è disponibile nella finestra di dialogo del menu a discesa Impostazioni nella barra di navigazione.

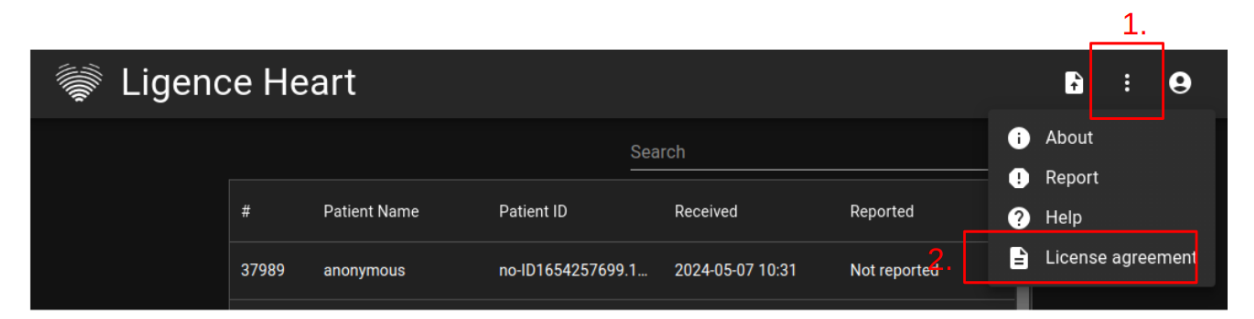

Verrete indirizzati al sito [https://www.Ligence.io/Ligence-heart-eula](https://www.ligence.io/Ligence-heart-eula) dove potrete leggere l'Accordo di licenza con l'utente finale.

### **NOTA**

L'utente accetta automaticamente i termini e le condizioni d'uso del software Ligence Heart quando inizia a utilizzarlo.

### <span id="page-42-1"></span>**19. Registrazione dell'utente**

### **NOTA**

La registrazione della licenza è necessaria per l'uso legale del software.

### <span id="page-42-2"></span>**Come registrarsi a Ligence Heart?**

Per il login e la password dell'account, rivolgersi al reparto informatico della propria istituzione. I login e le password degli account sono creati e assegnati dall'amministratore dell'istituto.

Per il login e la password dell'account, rivolgersi al reparto informatico della propria istituzione. I login e le password degli account sono creati e assegnati dall'amministratore dell'istituto. L'amministratore del sistema ha la responsabilità di leggere e rispettare i termini dell'EULA e di assicurarsi che il software venga utilizzato secondo i termini e le condizioni della propria istituzione.

È possibile aprire il contratto di licenza premendo il pulsante Informazioni legali e utili e poi Contratto di licenza.

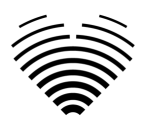

# <span id="page-43-0"></span>**5. ALLEGATO I**

### <span id="page-43-1"></span>**1. Elenco delle annotazioni**

Recherche automatisée – mesures automatisées à des fins de recherche/investigation.

Cliniche automatizzate: misurazioni per scopi clinici automatizzati.

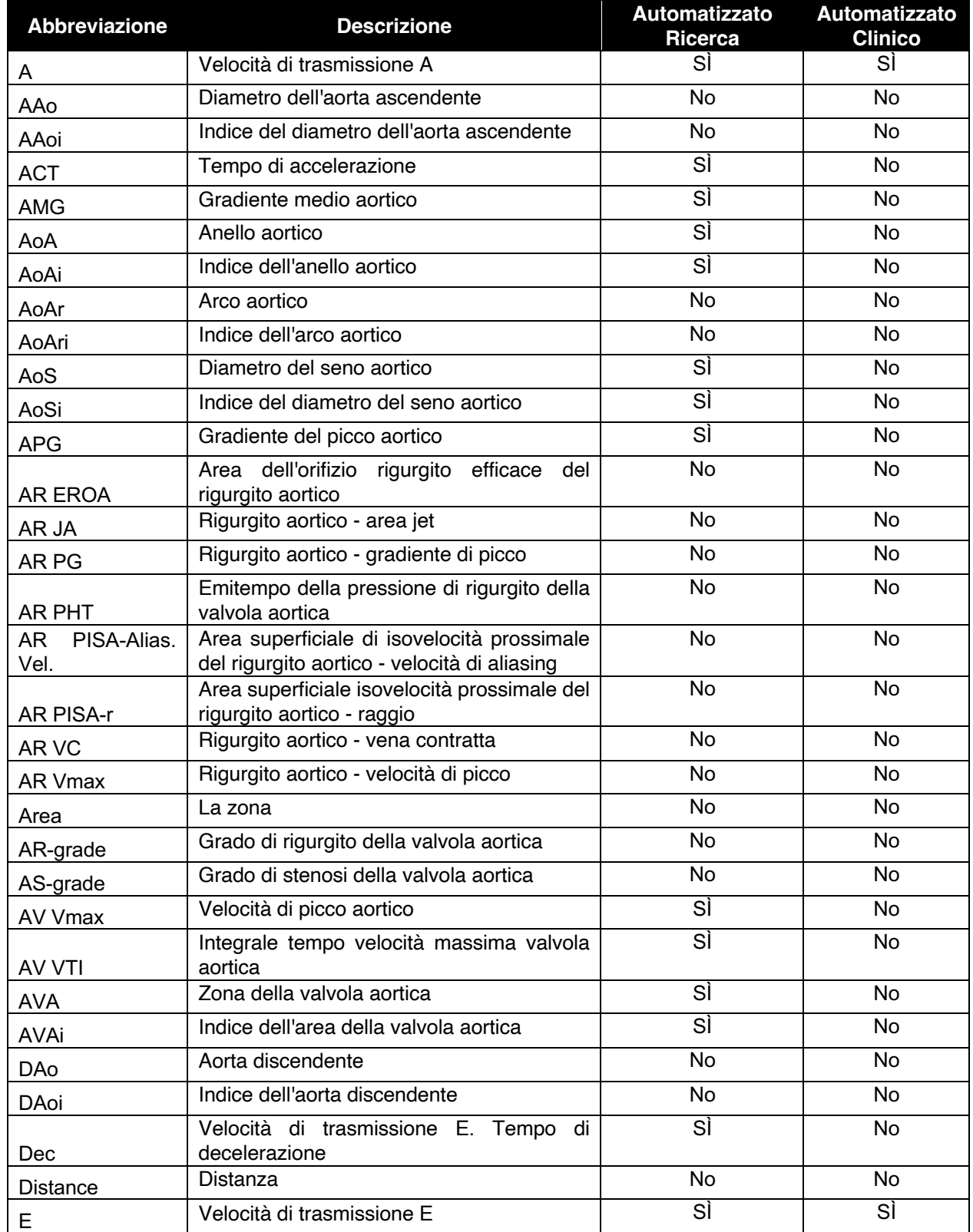

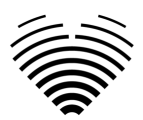

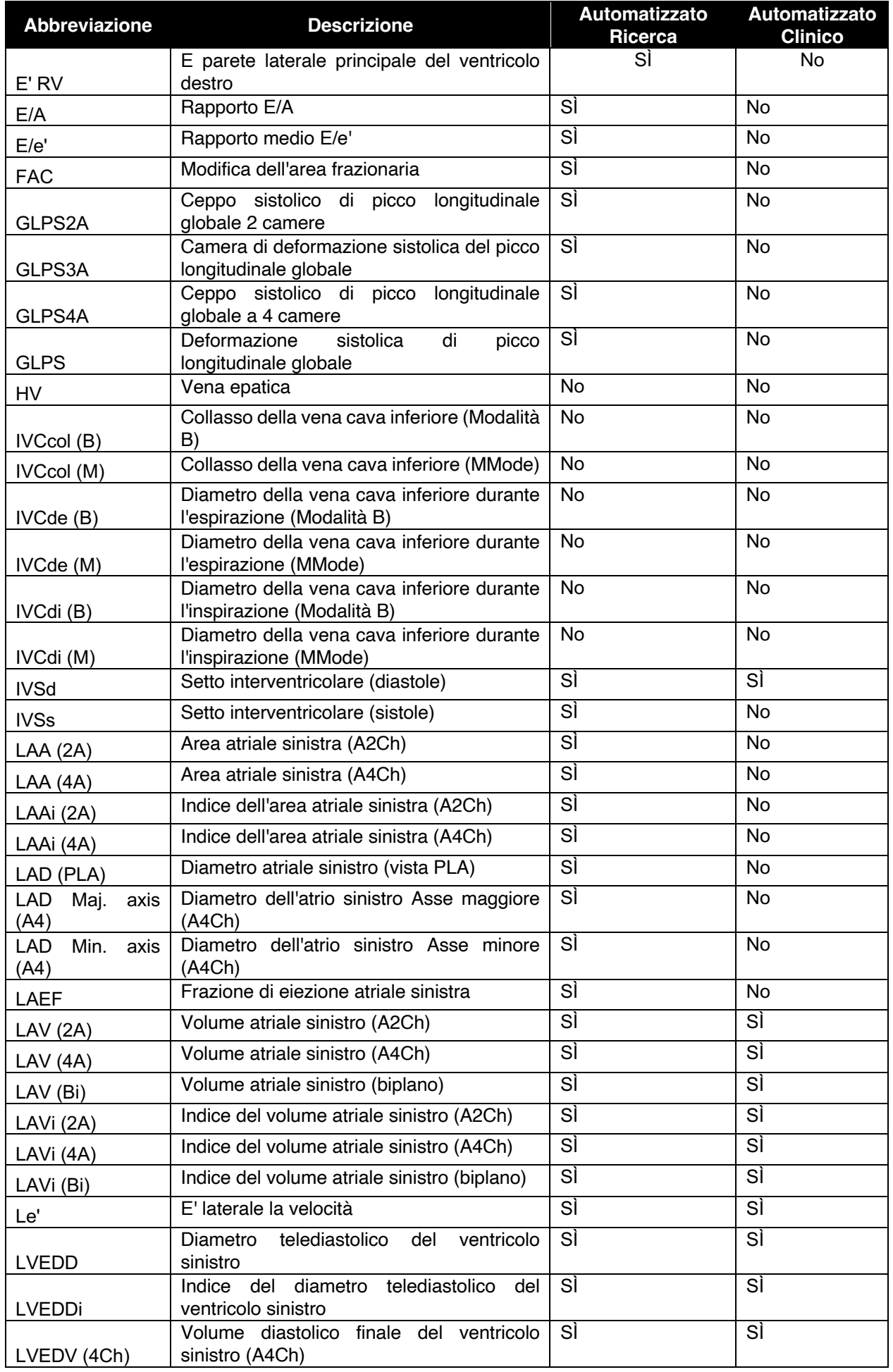

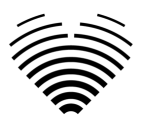

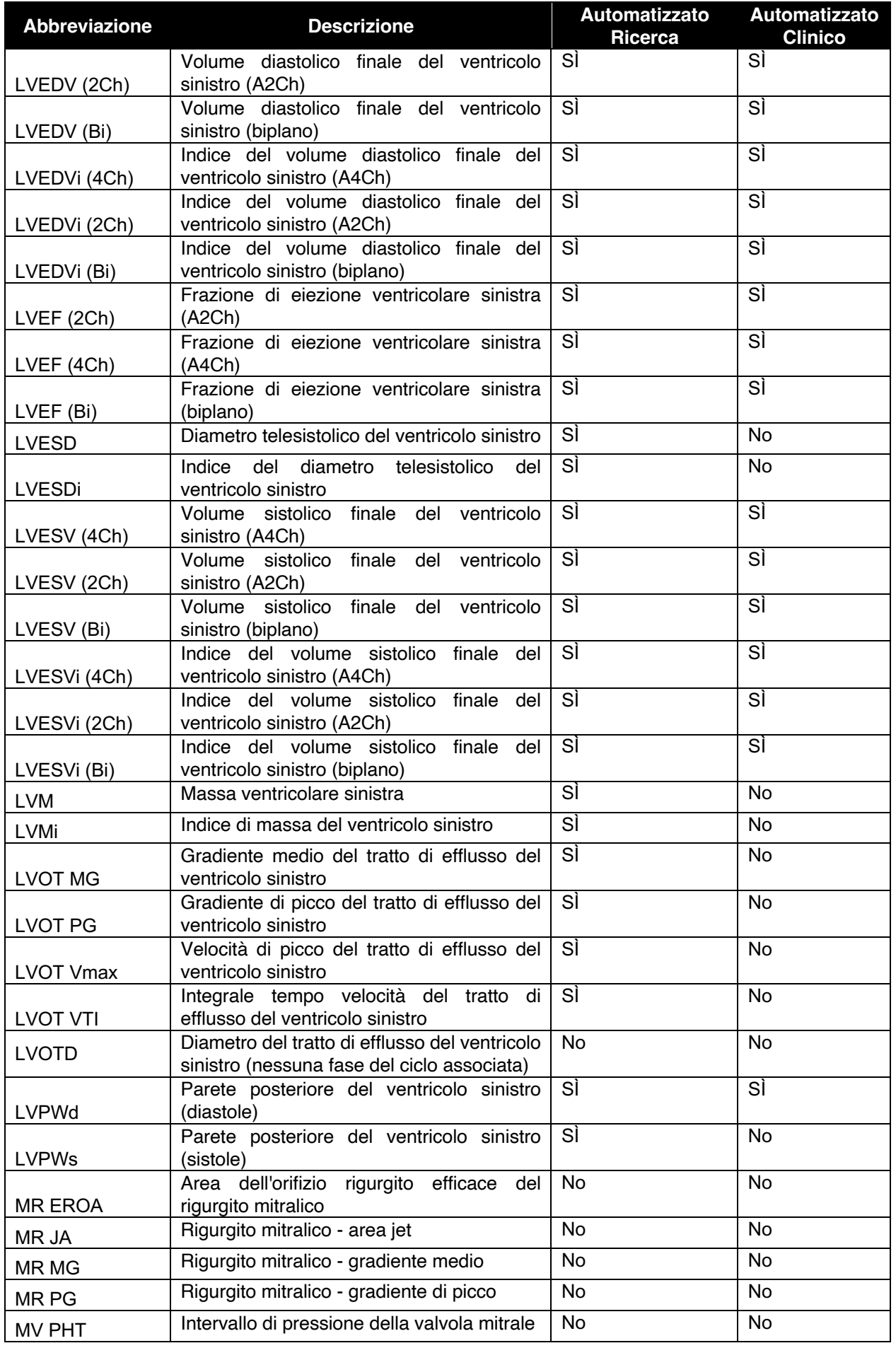

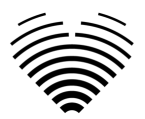

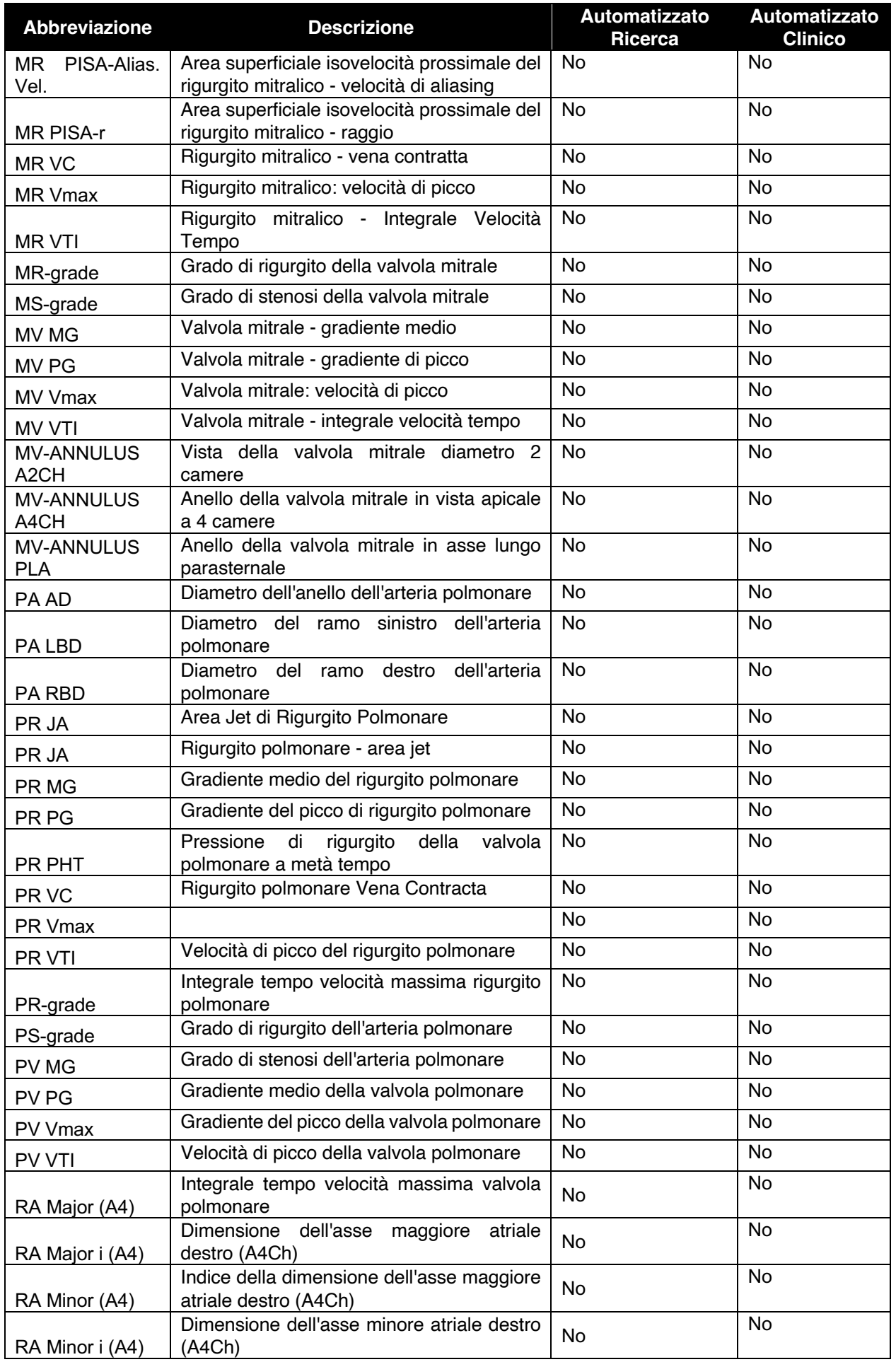

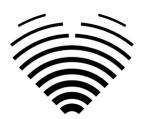

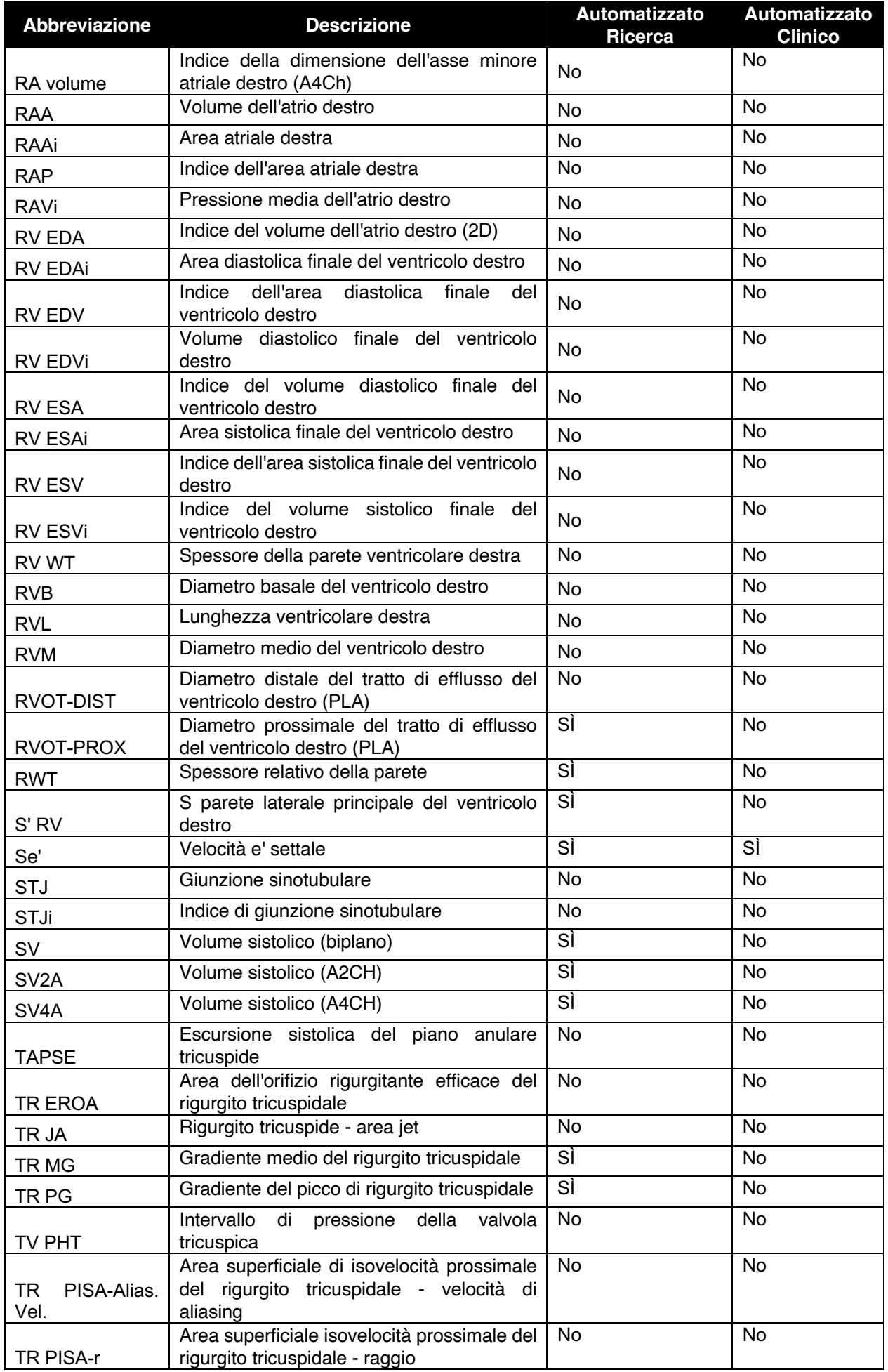

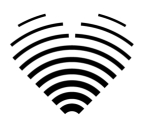

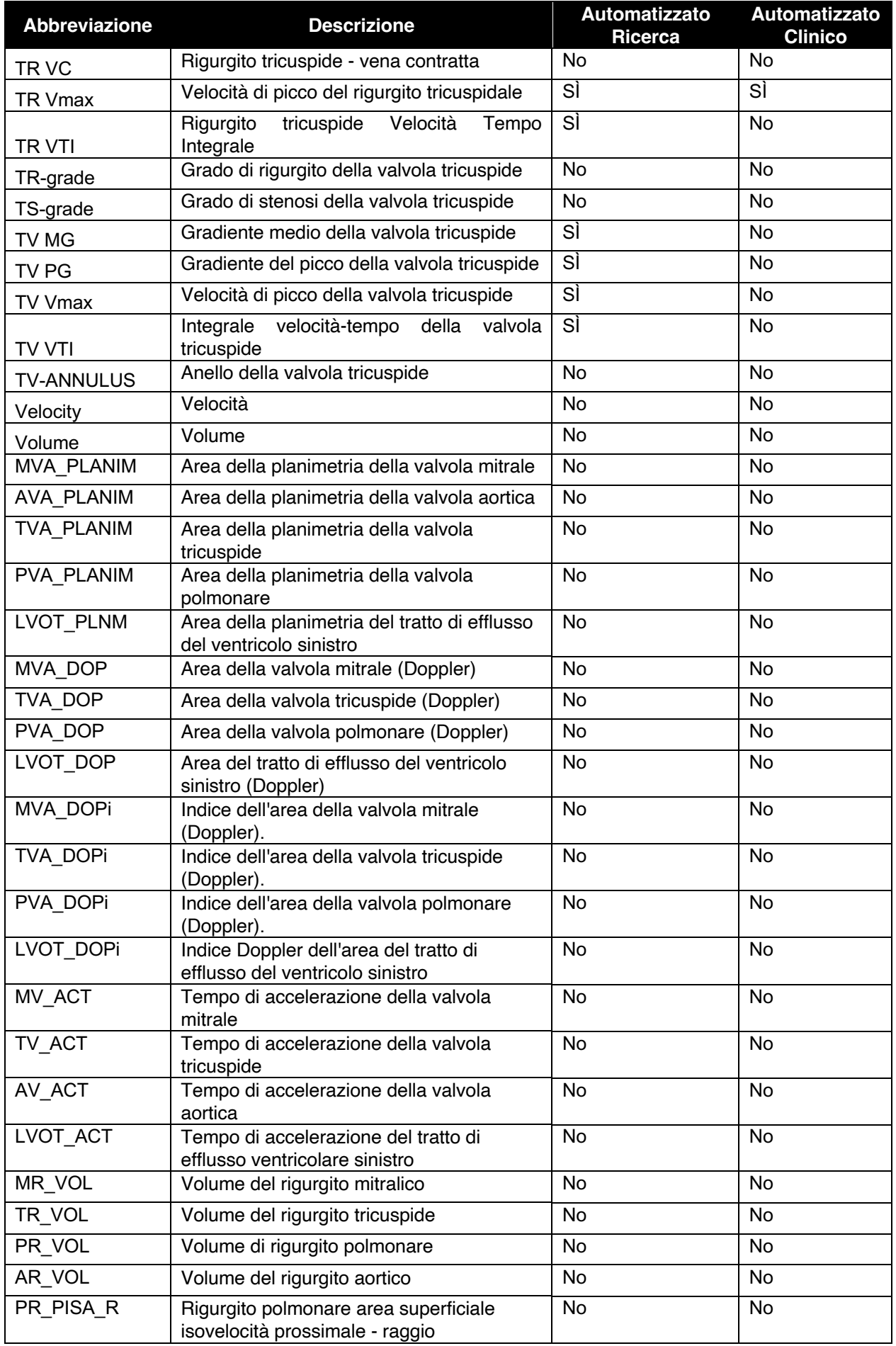

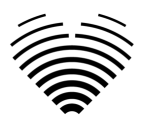

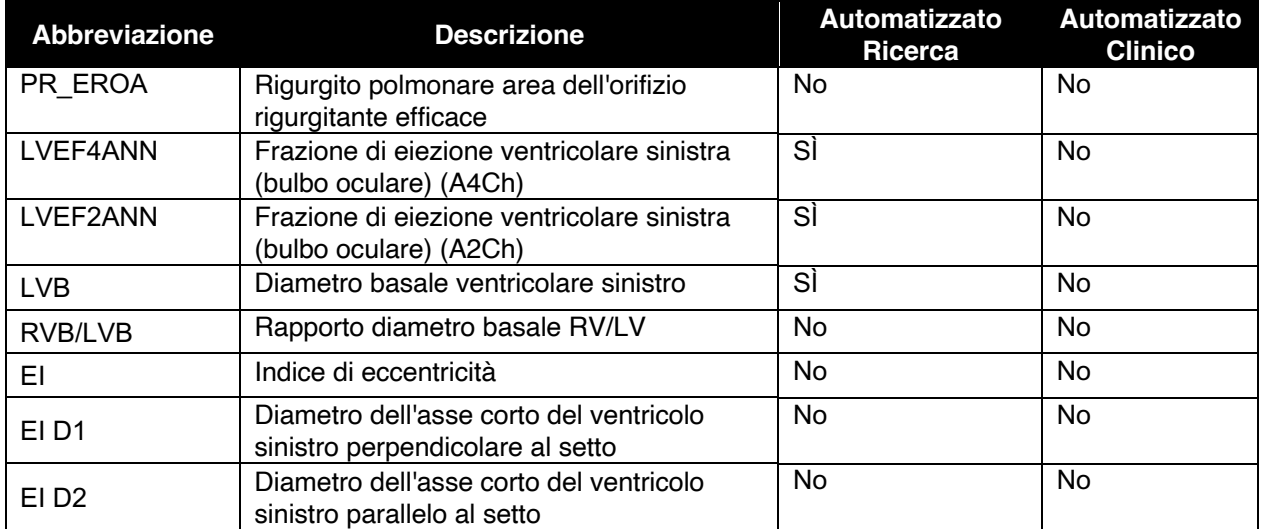